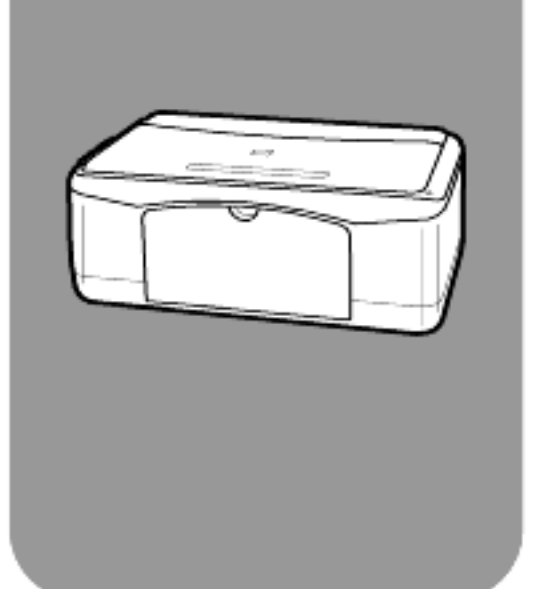

# **hp psc 1200 series all-in-one**

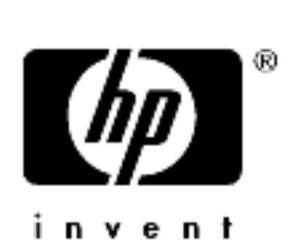

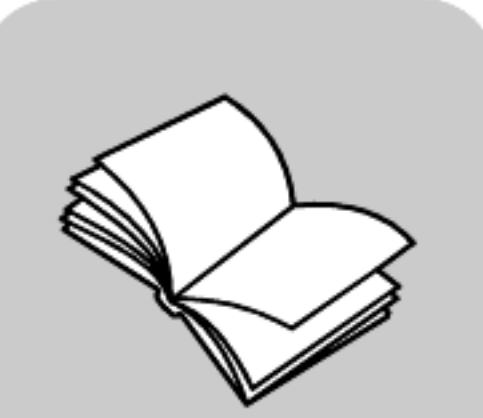

リファレンス ガイド

#### © Copyright Hewlett-Packard Company 2003

禁無断転載。 Hewlett-Packard Company からあらかじめ書面によ る承諾書を得ない限り、本文書のい かなる部分についても、複写、複 製、他言語への翻訳は許されませ ん。

この製品は米国 4,558,302 特許権を 取った LZW インップリメンテー ションを含んでいる Adobe の PDF 技術を組み込んでいます。

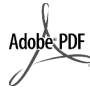

Adobe と Acrobat ロゴは Adobe Systems Incorporated の米国およ び / またはほかの国 / 地域での登録商標または 商標です。

部分的著作権 © は 1989-2003 Palomar Software Inc に属し ます。 HP PSC 1200 Series は Palomar Software, Inc. ( www.palomar.com) から許可されたプリンタードライバ 技術を含んでいます。 Copyright © 1999-2003 Apple Computer, Inc.

Apple、 Apple ロゴ、 Mac、 Mac ロ ゴ、 Macintosh、 および Mac OS は 米国および他の国 / 地域で登録した Apple Computer, Inc. の商標です。

発行番号 : Q1660-90148

初版 : 2003 年 1 月

Printed in U.S.A., Mexico, Germany, Singapore, or China

Windows®, Windows NT®, Windows ME®, Windows XP®, および Windows 2000® は米国で登録 され た Microsoft Corporation の商標です。

Intel® および Pentium® は Intel Corporation の登録商標です。

#### 通告

本文書に記載 されてい る情報は、 予 告なしに変更されることがありま す。また、本文書の内容に対して Hewlett-Packard Company は一切責 任を負わないものとします。

#### **Hewlett-Packard Company** は、 本文書に誤りがあっても一切責任を 負わないものとします。また、本文 書に対し ては、 商品性や特定目的へ の適合性の黙示的な保証なども含 め、明示的な保証についても暗黙的 な保証についても一切行わないもの とします。

Hewlett-Packard Company は、 本文 書および本文書で解説しているプロ グラムの提供、実行、使用を原因と する偶発的もしくは間接的な損害に 対して一切の責任を負わないものと し ます。

注意:規制情報は本ガイドの「技術 情報」セクションに記載されていま す

多くの場合、次のようなものを複製 することは法律で禁じられていま す。よくわからないときは法務担当 者に確認してください。

- 次の よ う な官製書類または文 書 :
	- パスポー ト
	- 入国管理関係の書類
	- 徴兵関係の書類
	- 身分証明用のバッジ、カード、 記章
- 次の よ う な政府発行証紙 : - 郵便切手
- 政府発行食券
- 政府機関から振り出された小切 手または手形
- 紙幣、トラベラーズ チェック、 為替
- 預金証書
- 著作権で保護 された作品

#### 安全情報

警告! 火災や感電を防 ぐため、 本装置は雨な どの湿気にさらさない で く ださい。

火災または感電による被害を避ける ため、本装置を使うときは必ず、基 本的な安全手順に従ってください。

> 警告! 感電の危険性が あります

- 1 セットアップ手順ポスターに書 かれている指示をすべてよくお ……。<br>読みください。
- 2 本装置を電源に接続するとき は、アースされた電源コンセン トのみを使用してください。コ ンセン トがアース されているか ど う かわか ら ない場合は、 有資 格電気技術者に確認してくださ い。
- 3 本装置に記されている警告およ び指示をすべてよくお読みくだ さい。
- 4 本装置の清掃は、壁のコンセン トから本装置の電気プラグを抜 いてから行ってください。
- 5 本装置は、 水に濡れる危険性の 高い場所の近くには設置しない でください。また、そうした場 所で本装置を使うこともしない で く ださい。 また、 濡れた手で 本装置の設置作業をすることも 使用することもしないでくださ い。
- 6 本装置は、 安定した平面に確実 に設置してください。
- 7 本装置を設置するときは、その 配線コードが歩行者の邪魔に なったり、歩行者がつまずいた<br>りするようなところには引かな いで く ださい。 また、 その配線 コードは、損傷を受けるような 場所にも引かないでください。
- 8 本装置が正常に作動しない場合 は、コンピュータ画面に表示で きるトラブルシューティング へルプを参照してください。
- 9 本装置の内部には、 一般の使用 者が整備、点検できるような部 分はありません。整備、点検に ついては、 資格のあるサービ ス 担当者までお問い合わせくださ い。
- 10 本装置は、 換気の十分な場所で 使用してください。

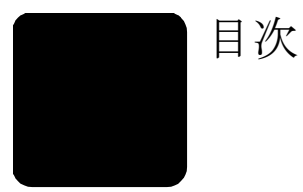

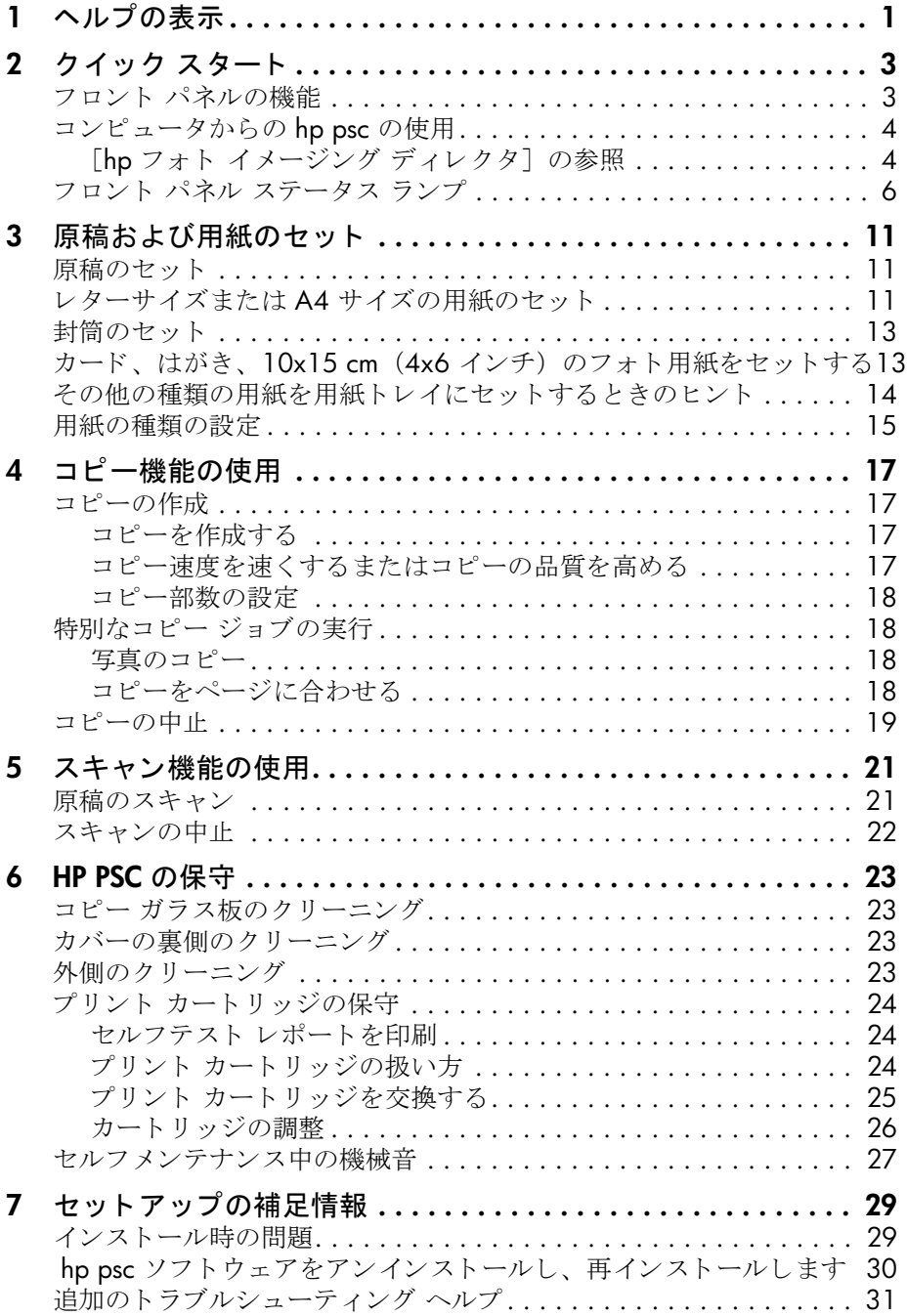

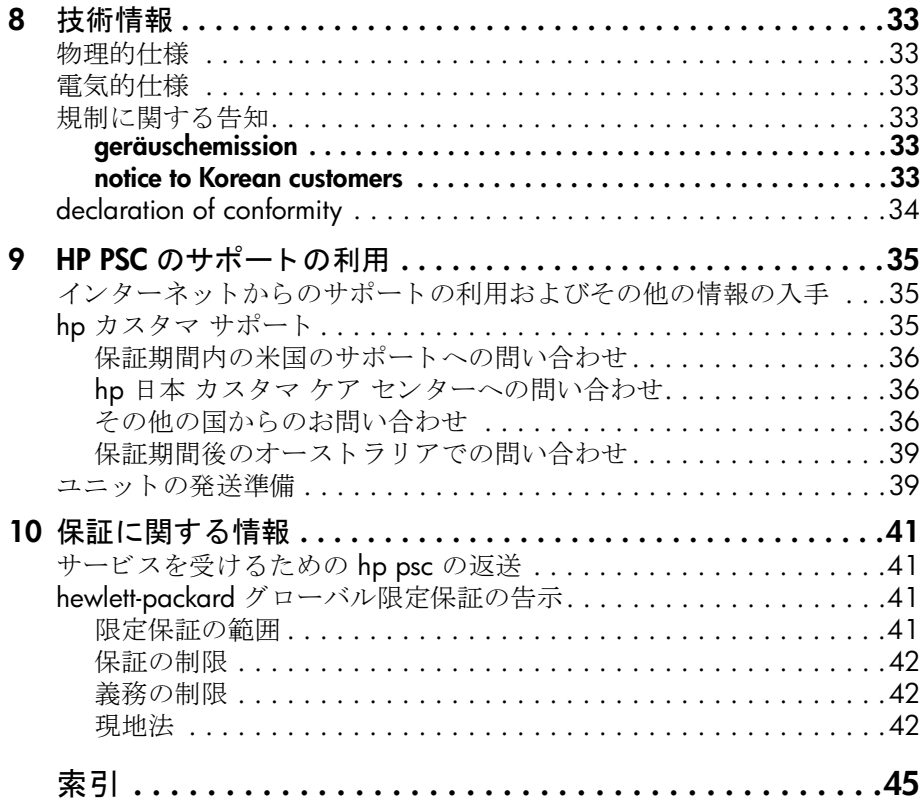

<span id="page-4-1"></span><span id="page-4-0"></span>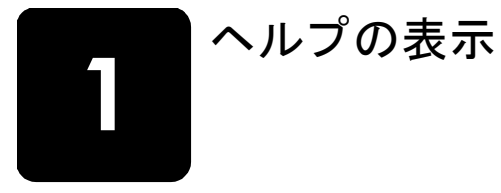

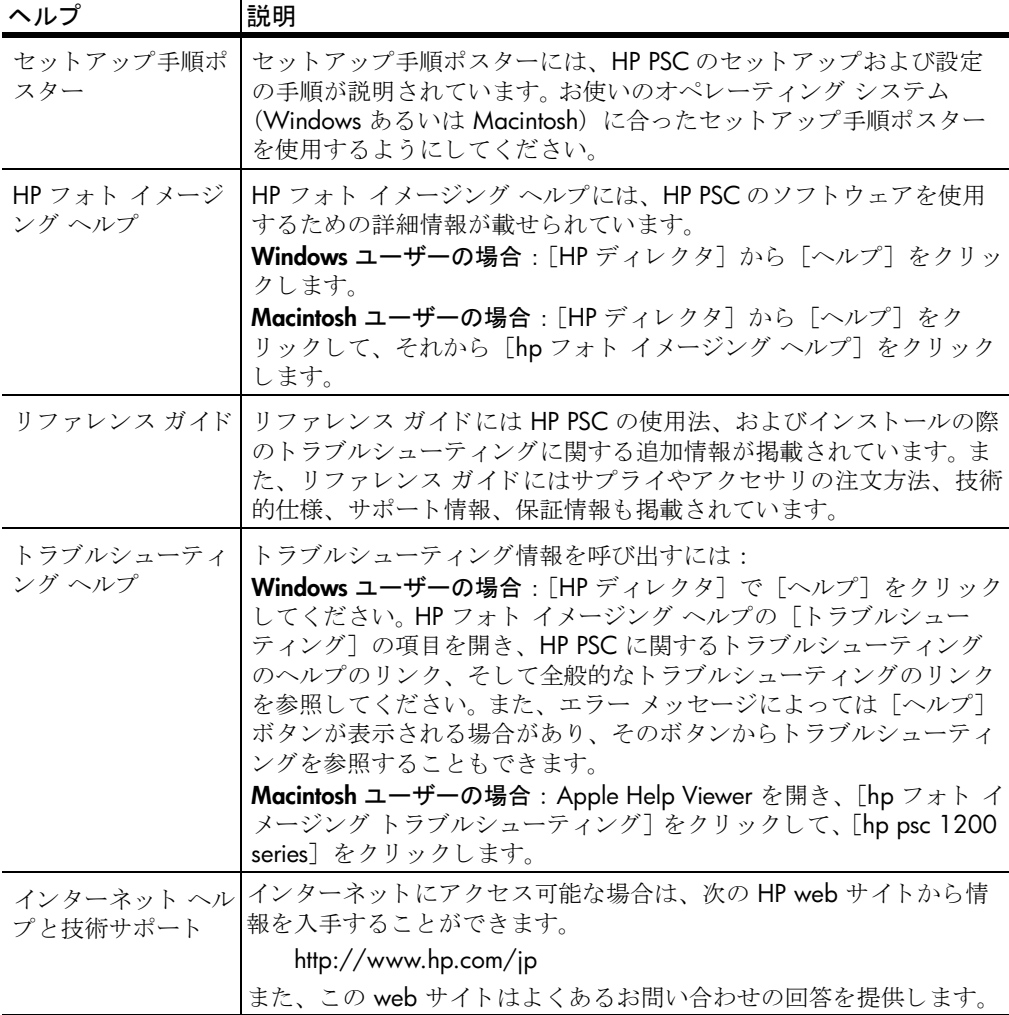

章 1

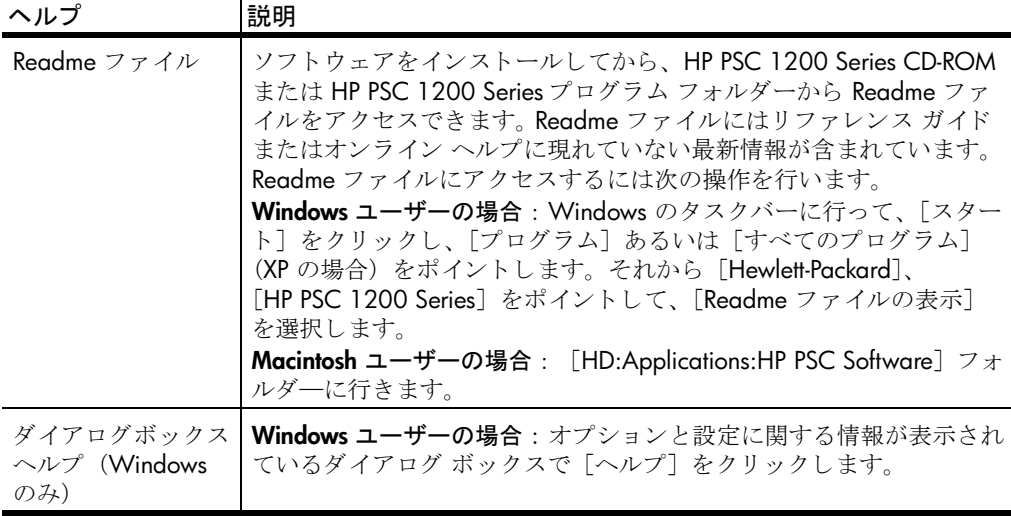

<span id="page-6-0"></span>クイック スタート

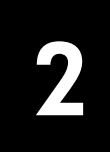

フロント パネルまたは HP PSC のソフトウェアを使用すると、多くの機能を 利用できます。

<span id="page-6-6"></span><span id="page-6-3"></span>HP PSC をコンピュータに接続していなくても、フロント パネルを使用して 文書や写真をコピーすることが可能です。

### <span id="page-6-5"></span><span id="page-6-1"></span>フロント パネルの機能

次の図を参照し、フロント パネルのボタンの配置を確認してください。

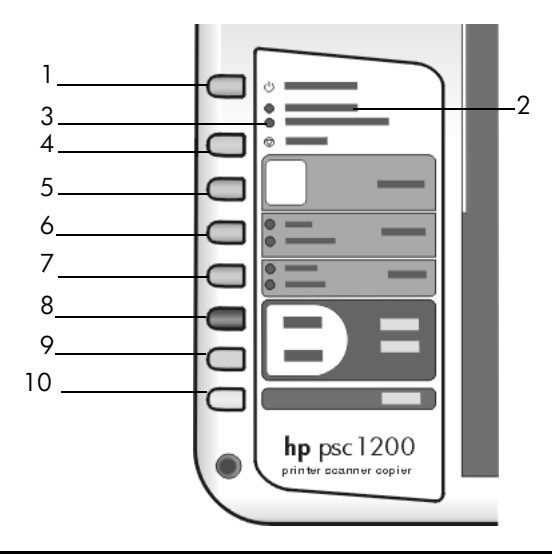

<span id="page-6-4"></span><span id="page-6-2"></span>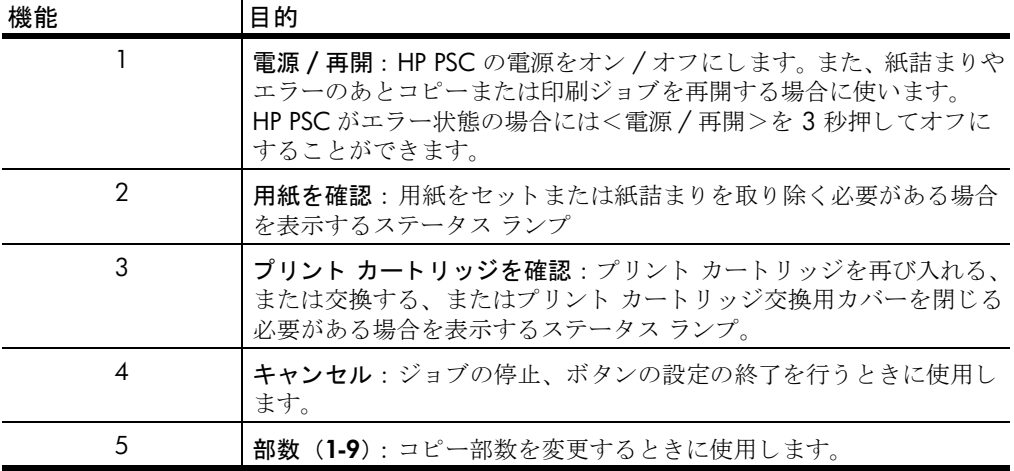

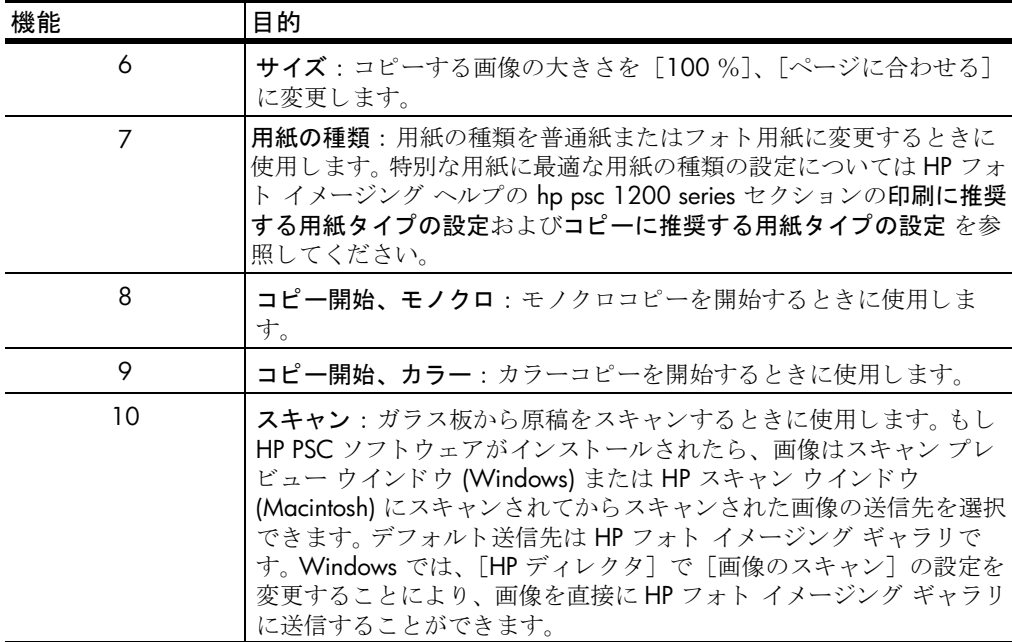

### <span id="page-7-2"></span><span id="page-7-0"></span>コンピュータからの **hp psc** の使用

セットアップ手順ポスターに従って、HP PSC 用ソフトウェアをコンピュー タにインス トールしていれば、 [HP ディレ ク タ] を使用し て HP PSC のすべ ての機能にアクセスすることができます。

#### <span id="page-7-3"></span><span id="page-7-1"></span>[hp フォト イメージング ディレクタ]の参照

[HP ディレクタ] は、デスクトップのショートカットから起動できます。 または、HP PSC のカバーを開けると使用可能になります (Windows のみ)。

#### **windows** ユーザー

- **1** 以下のどち らかの操作を実行し て く だ さい :
	- デスクトップで [HP ディレクタ] アイコンをダブルクリックしま す。
	- Windows のタスクバーで、[スタート] をクリックし、[プログラ ム] あるいは「すべてのプログラム] (XP の場合) をポイントしま す。 それから [Hewlett-Packard]、 [hp psc 1200 series] をポイン ト して、[hp フォト イメージング ディレクタ] を選択します。
	- HP PSC のカバーを開けます。 このオプションが機能するのは、HP PSC 用ソフトウェアが実行さ れている場合だけです。
- 2 [デバイスの選択] ボックスでクリックし、このソフトウェアによって サポートされているインストール済みのHP デバイスのリストを表示し ます。
- **3** [hp psc 1200 series] を選択し ます。 「ディレクタ]では、選択したデバイスに対して適切なボタンのみが表 示されます。

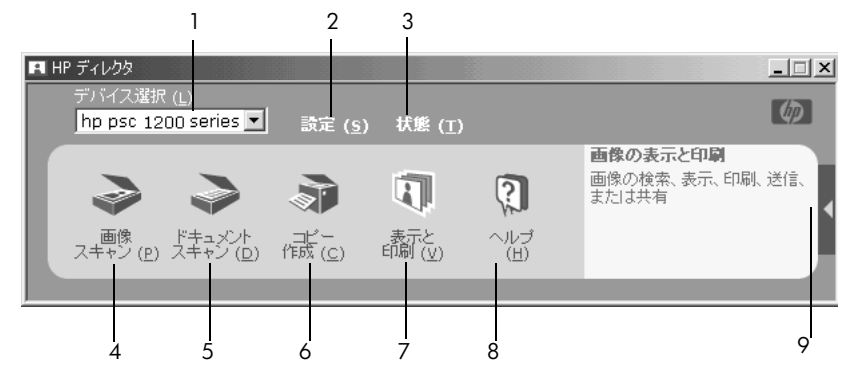

**Windows** の [**hp** フォト イ メージング ディレクタ]

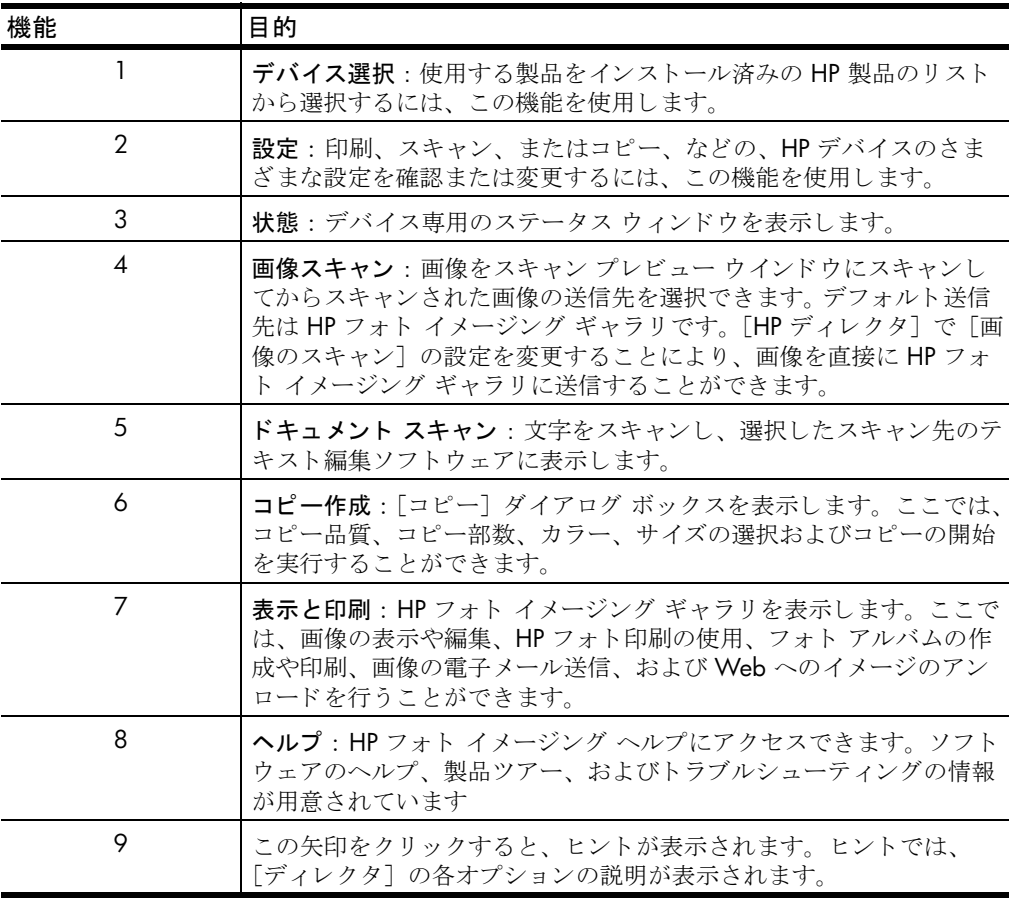

#### **macintosh** ユーザー

- ▶ 以下のどちらかの操作を実行してください :
	- OS 9 では、デスクトップで「HP フォト イメージング ディレクタ] アイコンをダブルクリックしてください。
	- OSX では、デスクトップで「HP フォト イメージング ディレクタ] アイコンをダブルクリックしてください。

次の図は、Macintosh 版の「HP フォト イメージング ディレクタ]から使用 可能な機能のい く つかを示し ています。特定の機能の概要説明については、 凡例を参照してください。

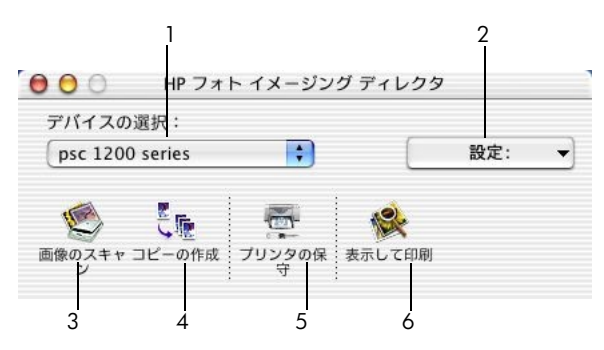

**Macintosh** 版の [**hp** フォト イ メージング ディレクタ]

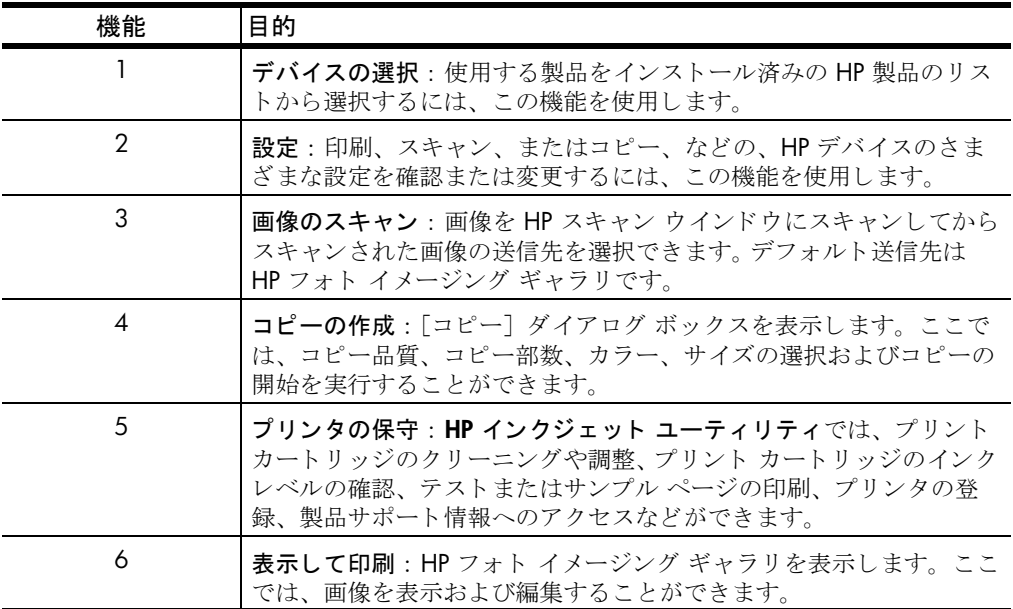

### <span id="page-9-1"></span><span id="page-9-0"></span>フロント パネル ステータス ランプ

<span id="page-9-3"></span><span id="page-9-2"></span>HP PSC のフロント パネルには、現在実行中のタスクに関する情報や、HP PSC に対してユーザーが実行する必要のある保守作業についての情報を提供 するための、複数のステータス ランプがあります。たとえば、これらのス

テータス ランプにより、装置の電源のオン / オフ、処理中のコピー ジョブ がモノクロかカラーかの区別、セットされている用紙の有無、紙詰まりの発 生などが表示されます。

フロント パネルのすべてのステータス ランプは、ジョブが完了してから 2 分後に、デフォルトの表示にリセットされます。

次の表を参照し、HP PSC で現在実行されているタスクに関してフロント パ ネルのステータス ランプが示す情報を十分に理解してください。

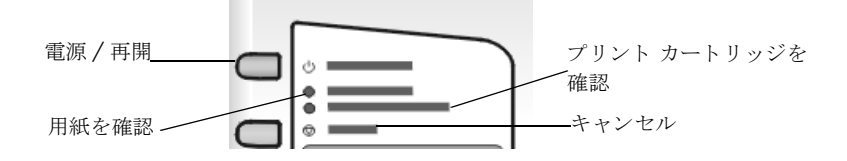

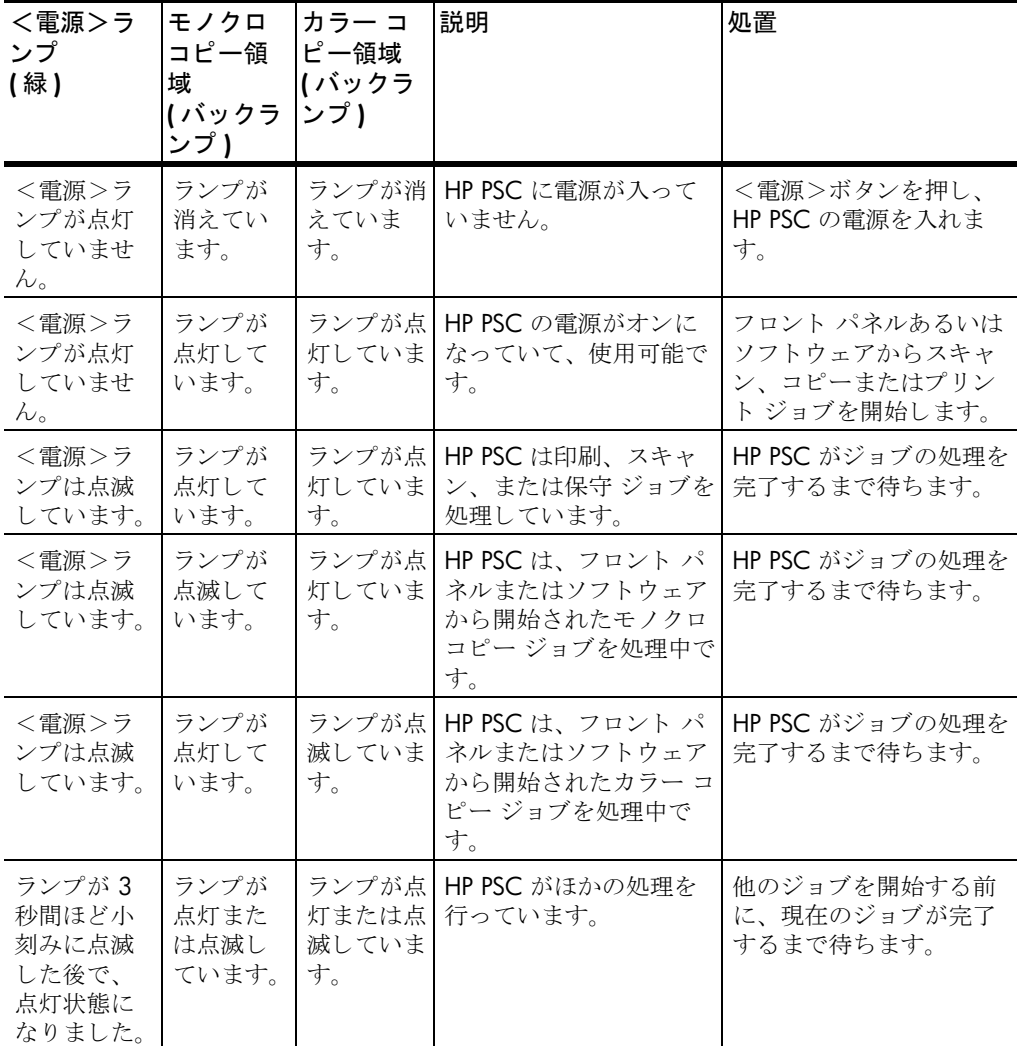

フロント パネルのランプによって、現在のタスク情報だけでなく、エラー 状況(以下の表を参照)も確認できます。

<電源>ランプ、<プリントカートリッジを確認>ランプ、<用紙を確認> ランプ、それから、<コピー開始>の<モノクロ>と<コピー開始>の<カ ラ ー>ラ ンプがすべて点滅し ている 場合、 次の手順に従ってく ださ い。

1 シール状のフロント パネルが 剥がれていないかを確認してください。

<sup>2</sup> 電源コードを接続し直し、HP PSC に電源を入れ直してください。

| <電源><br>ランプ<br>(緑) | <用紙を<br>確認>ラ<br>ンプ | <b>&lt;プリン</b><br>ト カート<br>リッジを<br>確認>ラ<br>ンプ | 説明                                                                                                    | 処置                                                                                                    |
|--------------------|--------------------|-----------------------------------------------|----------------------------------------------------------------------------------------------------|----------------------------------------------------------------------------------------------------|
| ランプが<br>点滅して<br>いる | ランプが<br>消えてい<br>ろ  | ランプが<br>消えてい<br>$\zeta$                       | HP PSC がスキャンしよ<br>うとしているが、通信障<br>害があります。                                                                                                    | コンピュータの雷源がオン<br>になっていること、HP PSC<br>に接続ていることを確認し<br>てください。HP PSC 用ソフ<br>トウェアがインストールさ<br>れていることを確認してく<br>ださい。                                                                                                    |
| ランプが<br>点灯して<br>いる | ランプが<br>点滅して<br>いる | ランプが<br>消えてい<br>$\zeta$                       | 用紙トレイが空であるか<br>または HP PSC では紙づ<br>まりが発生しています。                                                                                                | 用紙をセットするかまたは<br>紙詰まりを直してくださ<br>い。<再開>を押して続行<br>します。                                                                                                    |
| ランプが<br>点灯して<br>いる | ランプが<br>消えてい<br>る  | ランプが<br>点滅して<br>いる                            | プリント カートリッジ交<br>換用カバーが開いている<br>か、プリント カートリッ<br>ジがないか、または適切<br>に取り付けられていませ<br>ん。あるいは、カート<br>リッジのテープが貼り付<br>つけられたままか、カー<br>トリッジ自体に問題があ<br>ります。 | プリント カートリッジを取<br>り外し、テープが剥がされ<br>ていることを確認してくだ<br>さい。もう一度プリント<br>カートリッジを挿入し、<br>カートリッジが正しくセッ<br>トされていることを確認し<br>てください。交換用カバー<br>を閉じます。この状況の詳<br>細については、システムト<br>レイにある [ステータス]<br>アイコンをクリックしてく<br>ださい。問題が解決しない<br>場合には、トラブルシュー<br>ティング ヘルプで、インク<br>レベルの確認やプリント<br>カートリッジのクリーニン<br>グについて参照してくださ<br>$V$ <sup><math>\lambda</math></sup> |
| ランプが<br>点滅して<br>いる | ランプが<br>消えてい<br>る  | ランプが<br>点滅して<br>いる                            | プリント カートリッジに<br>問題がある可能性があり<br>ます。                                                                                                    | 詳細については、システム<br>トレイのステータス アイコ<br>ンをクリックしてくださ<br>$\mathord{\text{\rm l}}\lambda^{\circ}$                                                                                                    |

#### クイック スタート

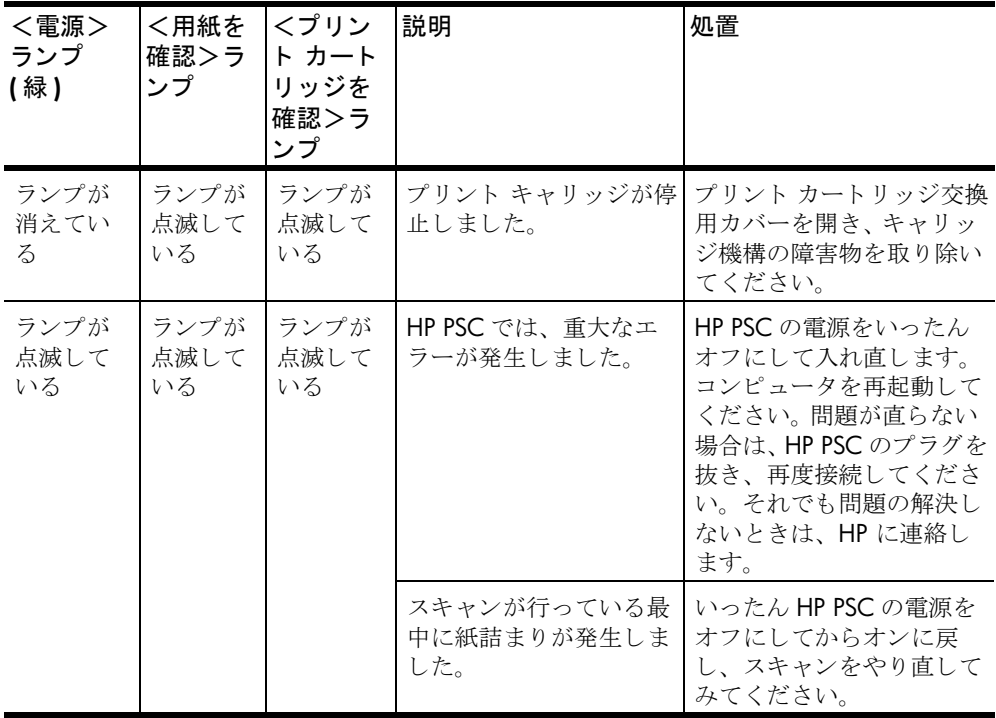

# <span id="page-14-0"></span>原稿および用紙のセット

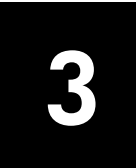

ガラス板にセットした原稿からコピーを作成することができます。また、さ まざまな種類や重さ、サイズの用紙に印刷したり、コピーしたりすることも 可能です。ただし、用紙を正しく選択することと、用紙が正しくセットさ れ、 破損し ていないのを確認する こ と が重要です。

### <span id="page-14-3"></span><span id="page-14-1"></span>原稿のセット

<span id="page-14-6"></span><span id="page-14-5"></span>任意の原稿コピー ガラス板にセットすることで、その原稿をコピーしたり スキャンしたりすることができます。

注意: コピー ガラスおよびカバーの裏側が汚れていると、[ページに合 わせる]といったオプションの一部は正しく動作しません。詳しくは、 **23** ページの 「コピー [ガラ ス板のク リーニング」](#page-26-4) および **23** [ページの 「カ](#page-26-5) バーの裏側のクリーニング」の項目を参照してください。

**1** カバーを上げ、 原稿をガラス板の左辺と上辺に合わせて、 表を下にして ガラスの左下隅に乗せます。

コ ピー機能を使用する際は原稿を左下隅に乗せるこ とが重要です。

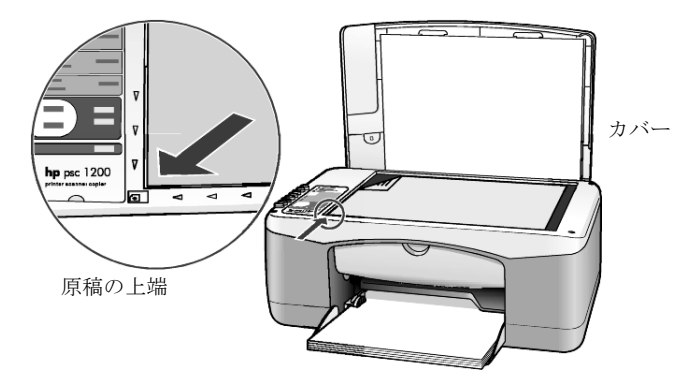

<span id="page-14-7"></span><span id="page-14-4"></span>**2** カバーを閉じ ます。

### <span id="page-14-2"></span>レ ターサイズまたは **A4** サイズの用紙のセ ッ ト

用紙をセットする基本的な手順を次に示します。特定の種類の用紙(はが き、封筒) をセットする場合については、それぞれ念頭に置いておくべき点 があ り ます。 この手順を見た後、 それぞれ **14** [ページの 「その他の種類の用](#page-17-0) [紙を用紙 ト レ イにセ ッ ト する と きのヒ ン ト 」](#page-17-0)、 **13** [ページの 「封筒のセ ッ ト 」](#page-16-0)、 **13** [ページの 「カー ド 、 はがき、](#page-16-1) **10x15 cm** (**4x6** イ ンチ) のフ ォ ト 用紙を セットする」の項目を参照してください。

最高の出力結果を得るには、用紙タイプや用紙サイズを変更するたびに用紙 設定を調整してください。詳しくは、15 ページの「用紙の種類の設定」を 参照してください。

章 3

**1** 用紙 ト レ イ を降ろ し、必要に応じ て横方向用紙ガ イ ド を一番外側の位置 までスライドさせます。

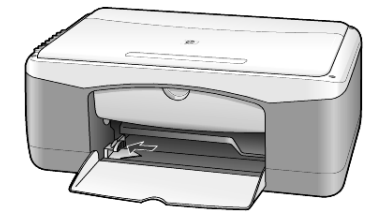

- 2 平らな面で用紙の端を揃え、それから用紙について次の点をチェックし ます。
	- 破れや汚れ、しわがないか、あるいはカールしていたり角が折れた り し ていないか確認し ます。
	- フォト用紙を使用している場合を除いて、セットした用紙のサイズ および種類がすべて同じであることを確認します。
- 3 用紙を用紙トレイに、印刷面を下にして一番奥までセットします。紙が 折れ曲がることがあるため、用紙を深く挿し込んだり、強く押し込んだ りしないでください。レターヘッドを使用する場合は、ページの上側か ら先に入れてください。

用紙の量が多すぎないように注意してください。ある程度の枚数の用紙 があるか、そして用紙の束が構方向用紙ガイドの上端より高くなってい ないかをチェックしてください。

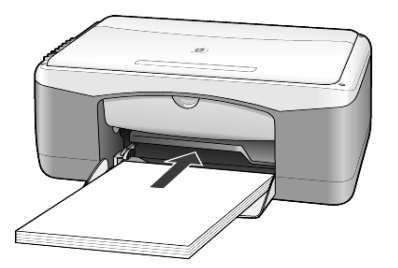

4 横方向用紙ガイドをスライドさせ、用紙の端に合わせます。用紙が用紙 トレイで水平になっていること、そして横方向用紙ガイドのタブにきち んと合っていることを確認してください。

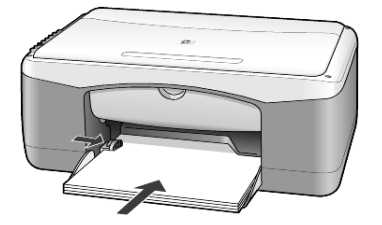

### <span id="page-16-2"></span><span id="page-16-0"></span>封筒のセット

HP PSC で封筒に印刷するには、お使いのソフトウェアの印刷機能を使用し ます。 光沢のある封筒やエンボス加工がされている封筒、 留め金がついてい たり窓がついていたりする封筒は使用しないでください。用紙トレイには、 1枚または複数枚の封筒をセットすることができます。

- 1 用紙トレイから用紙をすべて除去します。
- **2** 封筒の垂れぶたを上に向け、 垂れぶたの付いている辺を左にして ( つま りプリント面を下に向け)、給紙トレイにセットします。

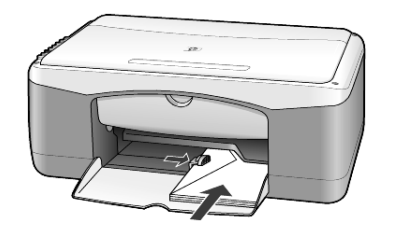

3 横方向用紙ガイドを封筒に合わせて調整します。 封筒が折れて し まわないよ う に注意し て く だ さい。 複数の封筒をセットする場合は、封筒がトレイに収まっていることを確 認してください(セットする数が多すぎないようにしてください)。 封筒に印刷できるようテキストをフォーマットする方法の詳細について は、お使いのワード プロセッシング ソフトウェアのヘルプ ファイルを 参照してください。

### <span id="page-16-1"></span>カード、はがき、10x15 cm (4x6 インチ) のフォト用紙を セットする

カード、はがき、10x15 cm (4x6 インチ) のフォト用紙をセットする基本 的な手順を次に示します。

- **1** 用紙 ト レ イか ら用紙をすべて除去し、 カード、 10x15 cm (4x6 イ ンチ) のフォト用紙をトレイの奥までセットします。 印刷面が下になっていることを確認してください。
	- 注意: お使いのフォト用紙にミシン目付きのタブがある場合、そのタ ブが自分のほうに向くようにフォト用紙をセットしてください。

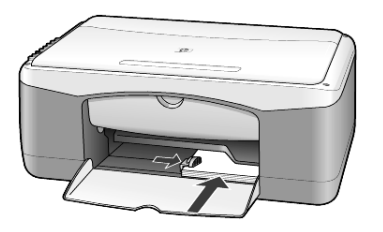

2 横方向用紙ガイドを止まるまで、カードまたはフォト用紙に合わせて調 整し ます。

カードまたはフォト用紙がトレイに収まっていることを確認してくださ い (セットする枚数が多すぎないようにしてください)。

### <span id="page-17-0"></span>その他の種類の用紙を用紙トレイにセットするときのヒン ト

<span id="page-17-4"></span>特定の種類の用紙や OHP フィルムをセットするときのガイドラインを次の 表に示します。最高の印刷結果を得るには、用紙タイプや用紙サイズを変更 するたびに用紙設定を調整して く ださい。 詳し く は、**15** [ページの 「用紙の](#page-18-0) [種類の設定」](#page-18-0) を参照して く ださい。

注意: 用紙タイプの中には、お客様の国/地域で入手できないものも あ り ます。

注意: HP PSC では、フォト用紙はプリント用としてお勧めできませ ん。写真印刷の要件に応じた最高品質の印刷結果を得るには、HPプレ ミアム プラス フォト用紙を使用してください。

注意:フォト用紙はボックスから取り出す時にカールするかもしれま せん。カールした場合、HP PSC に入れる前にカールのついた用紙を反 対方向にカールして平らにします。

<span id="page-17-5"></span><span id="page-17-3"></span><span id="page-17-1"></span>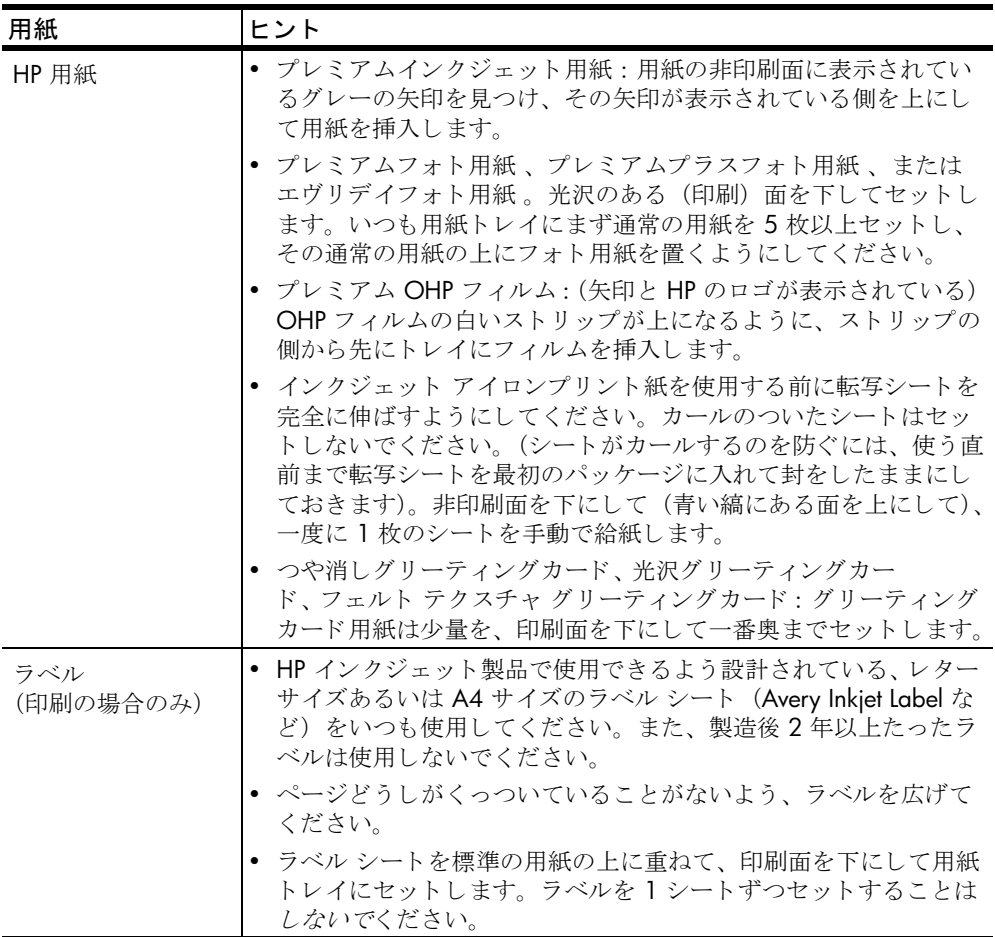

<span id="page-17-2"></span>章 3

<span id="page-18-2"></span><span id="page-18-1"></span>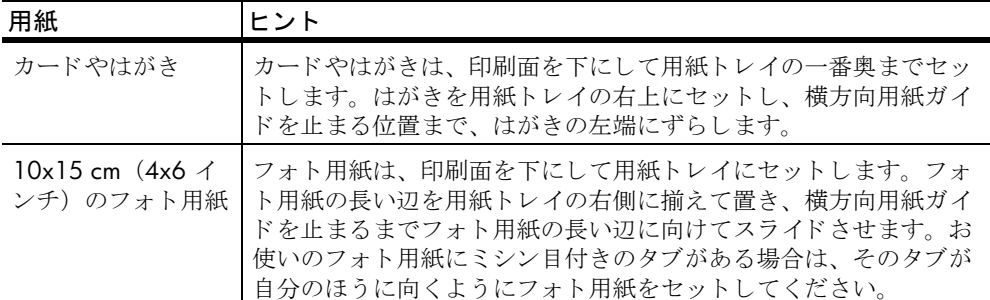

### <span id="page-18-3"></span><span id="page-18-0"></span>用紙の種類の設定

フォト用紙や OHP フィルム、アイロンプリント紙、カタログ用紙などの特 別な用紙を使用する場合は、普通にその用紙を用紙トレイにセットしてくだ さい。それから、最高品質で印刷できるよう用紙タイプの設定を変更する必 要があります。

弊社では、 使用する用紙の種類に合わせて用紙の種類を設定する こ と を推奨 し ています。

これで設定できるのはコピー用のオプションのみです。印刷用に用紙タイプ を設定するには、[印刷設定] ダイアログ ボックスでプロパティを設定して く ださい。

▶ <用紙の種類>ボタンを押して、<普通紙>または<フォト用紙>を選 択します。

<span id="page-18-4"></span>紙詰まりの発生を防止するには、排紙トレイから用紙を頻繁に取り除くよう にしてください。

<span id="page-20-0"></span>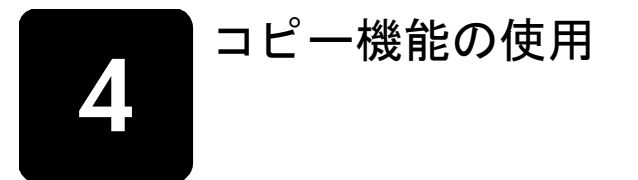

コピー機能を使用してできることは次のとおりです。

- 高品質のカラー コピーおよびモノクロ コピーができます。
- フ ォ ト 用紙を使用し て写真並の高品質コピーを作成し ます。
- 特定の用紙サイズに合わせて原稿のサイズを拡大または縮小し ます。

### <span id="page-20-5"></span><span id="page-20-1"></span>コピーの作成

コピーの作成は、HP PSC のフロント パネルを使って行うこともできます し、コンピュータ上の HP PSC ソフトウェアを使って行うこともできます。 コピー機能はどちらの方法ででも利用できます。ただし、ソフトウェアに は、フロント パネルからは利用できない追加のコピー機能が組み込まれて います。

フロント パネルで選択したすべてのコピー設定は HP PSC のコピー ジョブ が完了してから **2** 分後に リ セ ッ ト されます。

#### <span id="page-20-2"></span>コピーを作成する

- 1 原稿をコピー ガラス板にセットします。
- 2 <コピー開始>の<モノクロ>ボタンまたは<コピー開始>の<カ ラー>ボタンを押します。 <用紙の種類>ボタンを使って、 <普通紙>または<フォ ト 用紙>を選 択します。または<サイズ>ボタンを使って、<100% >(原稿と等倍 のコピーを作成する)または<ページに合わせる>を選択します。< ページに合わせる>については 18 ページの「コピーをページに合わせ [る」](#page-21-3) を参照して く ださい。

注意: カラーコピーを開始する前に、HP PSC にカラー プリント カー トリッジが装着されていることを確認してください。黒 プリント カー トリッジだけが装着されている場合、普通紙にモノクロコピーを作成す る こ と がで き ます。

#### <span id="page-20-4"></span><span id="page-20-3"></span>コピー速度を速くするまたはコピーの品質を高める

HP PSC には、コピー速度およびコピーの品質に関する二つのオプションが あ り ます。

- [高画質 (ベス ト )] を選択すれば、 どんな用紙で も最高品質が得られま す。「高画質(ベスト)]は「ハヤイ (エコノ)]よりコピー速度が遅く なります。「高画質 (ベスト)]は、すべてのコピーのデフォルト設定で す。コピーを作成する方法について、17 ページの「コピーを作成する」 を参照してください。
- 「ハヤイ (エコノ)] は「高画質 (ベスト)] よりも高速にコピーできま す。テキストをコピーする場合は、[高画質 (ベスト)]と同等の品質が 得られますが、グラフィックの場合は画質が悪くなるおそれがありま す。

フロント パネルから高速にコピーする方法は次の通りです。

- 1 原稿をコピー ガラス板にセットします。
- **2** <用紙の種類>ボタンを押し、 <普通紙>を選択し ます。

注意 : コ ピー速度を [はやい ( 最速 )] に設定し た場合は、 <用紙の種 類>として<普通紙>を選択する必要があります。

<span id="page-21-9"></span><span id="page-21-4"></span>3 <スキャン>ボタンを押したまま、<コピー開始>の<モノクロ>また は、 <コピー開始>の<カラー>を押し ます。

#### <span id="page-21-0"></span>コピー部数の設定

フロント パネルからコピー部数を設定することができます。

- 1 原稿をコピー ガラス板にセットします。
- **2** 次のいずれかの操作を実行し ます :
	- お使いの HP PSC では<部数>ボタンがある場合、<部数>を押し てコピー部数を設定し、それから、<コピー開始>の<モノクロ> または<コピー開始>の<カラー>。
	- お使いの HP PSC では<部数>ボタンがない場合、<コピー開始> の<モノクロ>または<コピー開始>の<カラー>を繰り返し押 し、作成したい一コピーに対して、ボタンを一回押してください。

### <span id="page-21-6"></span><span id="page-21-1"></span>特別なコピー ジョブの実行

標準のコピー機能に加えて、HP PSC では、写真をコピーすることや用紙の サイズに合わせて原稿を自動的に拡大 / 縮小する こ と が可能です。

#### <span id="page-21-5"></span><span id="page-21-2"></span>写真のコピー

写真をコピーする場合は、<用紙の種類>ボタンを押し、<フォト用紙>を 選択します。<ページに合わせる>オプションを使用して、A4 サイズの用 紙に原稿の大きさを拡大または縮小することもできます。

- 1 写真をコピー ガラスにセットします。
- **2** フ ォ ト 用紙を使用する場合は、 用紙 ト レ イに用紙をセ ッ ト し ます。
- 3 <用紙の種類>ボタンを押し、<フォト用紙>を選択します。
- **4** <コピー開始>の<モノクロ>ボタンまたは<コピー開始>の<カ ラー>ボタンを押します。

**ヒント:** ページに合わせて写真を自動的に拡大するには、<サイズ> ボタンを押し、<ページに合わせる>を選択します。

#### <span id="page-21-7"></span><span id="page-21-3"></span>コピーをページに合わせる

<span id="page-21-8"></span>レター サイズの用紙、A4 サイズの用紙に合わせて、原稿を自動的に拡大/ 締小する場合は、 くページに合わせる>を使用してください。このようにし て、下の図に示すように小さな写真を用紙のサイズに合わせて拡大すること ができます。<ページに合わせる>を使うことで、端のほうの文字や画像が 不必要にトリミングされてしまうのを防ぐことができます。

ヒント: ガラス板が汚れていないこと、および原稿がガラスの左下隅 に合わされているかどうかを確認してください。

原稿 ページに合わせる

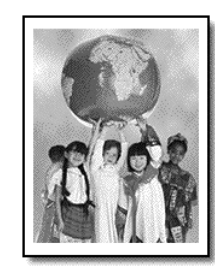

- 1 コピーガラスに原稿をセットします。
- 2 <サイズ>ボタンを押し、<ページに合わせる>を選択します。
- 3 <コピー開始>の<モノクロ>ボタンまたは<コピー開始>の<カ ラー>ボタンを押します。

<span id="page-22-1"></span><span id="page-22-0"></span>コピーの中止

▶ コピーを中止するには、フロント パネルの<キャンセル>ボタンを押 します。

<span id="page-24-0"></span>スキャン機能の使用

スキャンとは、コンピュータで使用できるよう、写真やテキストを電子的な 形式に変換する過程のことです。次に挙げるとおり、ほとんどすべてのもの がスキャン可能です。

- 写真
- 新聞記事
- テキスト文書 (Windows のみ対応)

スキャンされた画像やテキストは電子フォーマットであるため、ワードプ ロセッサやグラフィックスプログラムに取り込み、必要に合わせて修正す る こ とが可能です。 た と えば次のよ う な こ とが可能です。

- 子供の写真をスキャンして親戚に E メールで送付することや、 家庭や オフィスの写真目録、電子スクラップブックを作成することができま す。
- 記事からテキストをワード プロセッサにスキャンして記事の内容をレ ポー ト に取 り込むこ とで、 タ イプし直す手間を大幅に省 く。 (Windows のみ対応)

ヒント: スキャン機能を使用するには、HP PSC とコンピュータとを接 続して電源をオンにする必要があります。また、スキャンを実行するに 先だってコンピュータに HP PSC ソフトウェアをインストールし、そし て実行しておく必要もあります。Windows において HP PSC ソフト ウェアが実行されているかどうかを確認するには、システムトレイに ステータス アイコンがあるかどうかを調べてください。 Macintosh の場 合、HP PSC ソフトウェアは常に実行されています。

注意: 光源を HP PSC の近くに置くと、スキャンされた画像の品質を影 響することがあります。

注意: 高解像度 (600 dpi またはそれ以上) でスキャンすると、多くの ディスク容量が必要になります。ハードディスクの容量が十分でないと き、お使いのシステムが停止する可能性があります。

### <span id="page-24-2"></span><span id="page-24-1"></span>原稿のスキャン

スキャンは HP PSC から行うこともできますし、HP PSC ソフトウェアから 行うこともできます。

HP PSC ソフトウェアから写真や文書をスキャンする方法について、詳しく は HP フォト イメージング ヘルプの写真と文書のスキャンの項目を参考し てください。

原稿を フ ロン ト パネルから **Windows** コンピュータにスキャンする

- 1 原稿をコピー ガラス板にセットします。
- **2** <スキャン>を押します。

スキャンのプレビュー画像がコンピュータのHP PSC ソフトウェアに表 示されます。

注意: HP PSC ソフトウェアでは、プレビュー画像の表示がデフォルト で設定されます。 プレビュー画像を表示する必要がない場合は、 このデ フォルト設定を変更することができます。

3 表示されたプレビュー画像に基づき、数種類のオプションを選択してス キャン画像を調整できます。

注意: プレビューの際に画像を修正する方法について、詳しくは HP フォト イメージング ヘルプの写真と文書のスキャンのプレビュー中の 画像の調整の項目を参照して く ださい。

<span id="page-25-1"></span>**4** 「受け入れる] をクリックします。 HP PSC で原稿の最終的なスキャンが行われ、画像が HP フォト、また は画像が自動的に開き、表示されるイメージング ギャラリに送られま す。 HP フォト イメージング ギャラリには、想定どおりの結果が得ら れるように画像を編集するためのツールが数多く組み込まれています。

注意: HP フォト イメージング ギャラリの使用方法について、詳しく は ソフトウェアの使い方の画像の管理の項目を参照してください。

原稿を フ ロン ト パネルから **Macintosh** コンピュータにスキャンする

- 1 原稿をコピー ガラス板にセットします。 詳しくは、11 ページの「原稿のセット」を参照してください。
- 2 <スキャン>を押します。 HP PSC で原稿のスキャンが行われ、画像が「スキャン]ウインドウに 送られます。 [スキャン] ウインドウで画像を調整することができます。
- 3 スキャン設定の調整終了後には、画像を保存したり、印刷したり、ある いは HP フォト イメージング ギャラリに送信することができます。 詳しくは HP フォト イメージング ギャラリのオンライン ヘルプを参照 して く ださい。

### <span id="page-25-0"></span>スキャンの中止

フロント パネルにある<キャンセル>ボタンを押せば、スキャンを中止す る こ と がで き ます。

# <span id="page-26-0"></span>**hp psc** の保守

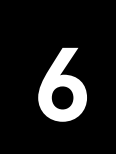

<span id="page-26-8"></span>このセクションでは、HP PSC を最高の状態に保つための方法について説明 します。必要に応じてこれらの保守手順を実行してください。

### <span id="page-26-4"></span><span id="page-26-1"></span>コピー ガラス板のクリーニング

指紋や汚れ、髪の毛などでコピー ガラス板が汚れていると、パフォーマン スが低下したり、ページに合わせるやコピーといった機能の精度に影響が出 たりします。

- **1** 本体の電源をオフにし、 電源ケーブルを抜き、 カバーを上げます。
- **2** 非摩耗性のガラス クリーナで少し湿らせた柔らかい布かスポンジでコ ピー ガラスを拭き ます。

**警告!** 研磨剤やアセトン、ベンゼン、四塩化炭素などでコ ピー ガラス板を拭かないでください。コピー ガラスを傷める 可能性があります。また、液体を直接コピー ガラス板にかけ ないでください。コピー ガラスの下に液体が入り込んで本体 を傷める可能性があります。

<span id="page-26-6"></span>3 しみにならないよう、セーム革かセルロース スポンジでコピー ガラス 板を拭いてください。

### <span id="page-26-5"></span><span id="page-26-2"></span>カバーの裏側のクリーニング

本体のカバーの裏側にある白い原稿押さえの表面に微少な塵がたまることが あります。その状態でスキャンやコピーを実行すると、問題が発生するおそ れがあります。

- **1** 本体の電源をオフにし、 電源ケーブルを抜き、 カバーを上げます。
- **2** 刺激性の少ない石鹸とぬる ま湯で少し湿らせた柔らかい布かスポンジで 原稿押さえを拭きます。
- 3 固まっている塵を徐々に溶かすようにカバー裏を洗ってください。その 際にこすらないようにしてください。
- **4** セーム革あるいは柔らかい布でカバー裏を拭いて乾かしてください。

**警告!** カバー裏を傷つける可能性があるので、紙でできたク ロスは使用しないでください。

5 これで十分きれいにならない場合は、イソプロピル (消毒用) アルコー ルを使って上記の手順を繰り返し、その後、湿らせた布で残ったアル コールを完全に拭き取ってください。

### <span id="page-26-7"></span><span id="page-26-3"></span>外側のクリーニング

柔らかい湿らせた、糸くずの出ない布で外側の塵やしみ、汚れを拭き取りま す。本体の内側はクリーニングの必要はありません。フロント パネルはも ちろん、本体内側についても液体がかからないように注意してください。

# <span id="page-27-0"></span>プリント カートリッジの保守

<span id="page-27-4"></span><span id="page-27-3"></span>HP PSC の出力品質を最高のものに保つには、いくつかの簡単な保守手順を 実行する必要があります。

#### <span id="page-27-1"></span>セルフテスト レポートを印刷

印刷時に問題が発生した場合は、 プリント カートリッジを交換する前にセ ルフテスト レポートを印刷するようにしてください。

- 1 <キャンセル>ボタンを押し続けてください。
- **2** <コピー開始>の<カラー>ボタンを押し ます。 お使いの HP PSC についてのセルフテスト レポートが印刷されます。 発生した問題の原因がこのレポートを見れば分かる場合があります。

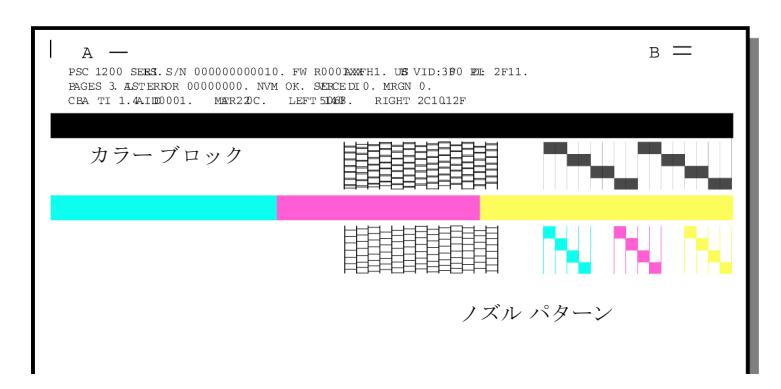

カラーブロックとノズル パターンをチェックし、筋や白線が入ってい ないかどうか確認してください。

- 欠落しているカラーブロックがある場合は、その色のカラーカー トリッジがインク切れになっている可能性があります。
- 筋が入る場合は、 ノ ズルの目詰ま り または接触部の汚れが原因 と考 えられます。アルコールを使ってクリーニングしないでください。

#### <span id="page-27-2"></span>プリント カートリッジの扱い方

プリント カートリッジを交換する前に、プリント カートリッジの部品の名 前や扱い方を知っておく必要があります。

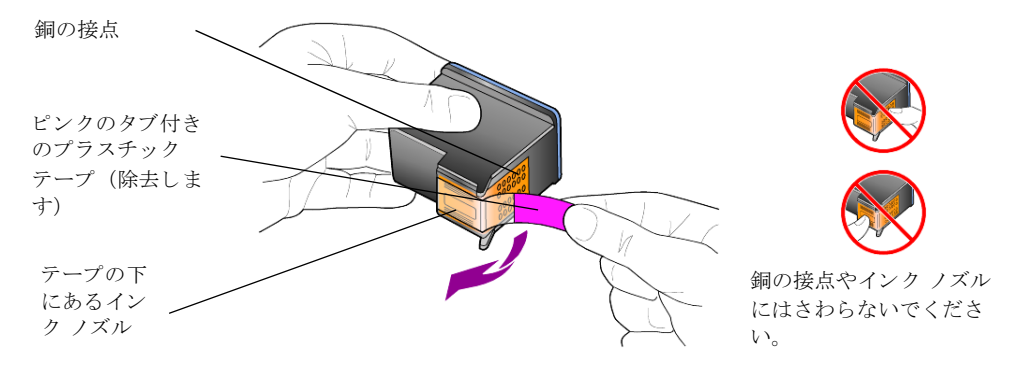

章 6

<span id="page-28-1"></span><span id="page-28-0"></span>プリント カートリッジを交換する

<span id="page-28-4"></span><span id="page-28-3"></span><span id="page-28-2"></span>プリント カートリッジの交換が必要になると、HP PSC から通知メッセージ が表示されます。

プリント カートリッジ交換の注文に関しては、交換カバー内側の情報を参 照してください。

1 装置の電源を入れて、ハンドルをおろし、プリント カートリッジ交換 用カバーを開きます。

プリントキャリッジが本体の中央まで移動します。

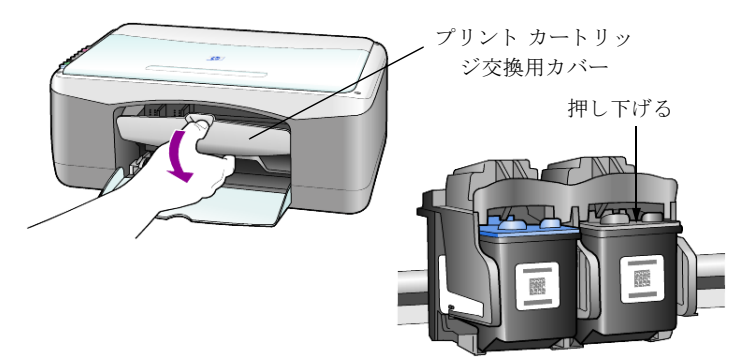

**2** キャリッジが止まったら、 プリント カートリッジを押し下げ、 それか らカートリッジを手前に引いてカートリッジ スロットから取り外しま す。

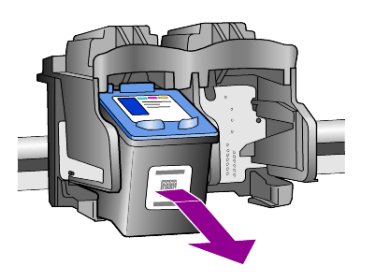

注意:プリントカートリッジのスロット内にインクが付着するのは正 常な現象です。

3 新しいプリント カートリッジの包装を除去し、ピンク色のプラスチッ クの部分のみを注意深く持ってプラスチック テープをインク ノズルか らゆっくり取り外します。

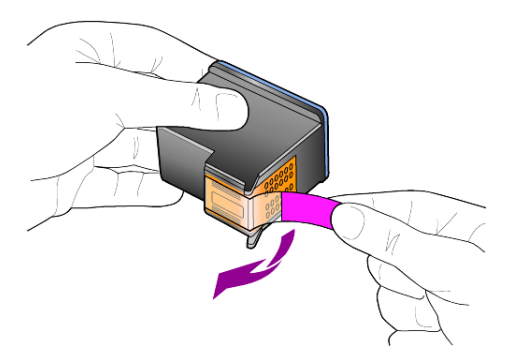

**警告!** 銅の接点やインク ノズルにはさわらないでください。 プラスチック製の保護テープをはがしたら、ノズル内のインクの乾燥を 防ぐため、ただちにプリント カートリッジを取り付けてください。

4 きちんとはまるまで適切なスロットに新しいプリント カートリッジを 小さい角度で押し込みます。

**警告!** 新しいプリント カートリッジをスロットに直接に押し 込まないでください。少し角度をずらしてスライドさせます。

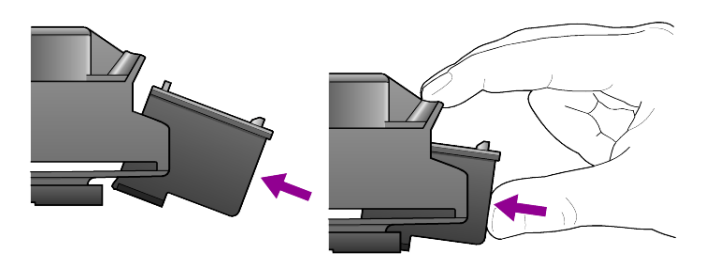

カラー プリント カートリッジは左側、黒プリント カートリッジは右側 にセットします。

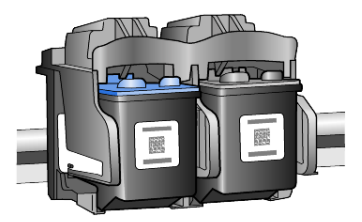

<span id="page-29-2"></span>5 プリント カートリッジ交換用カバーを閉じます。

#### <span id="page-29-1"></span><span id="page-29-0"></span>カートリッジの調整

プリント カートリッジの取り付けまたは交換を行うと、HP PSC によってプ リント カートリッジ調整シートが自動的に印刷されます。少し時間がかか る場合もあります。カートリッジを調整することで高品質の出力が得られま す。

▶ プリント カートリッジ調整シート を原稿ガラス板に置き、 <スキャン> ボタンを押します。

これでカートリッジが正しく調整されます。

<span id="page-30-2"></span><span id="page-30-1"></span>注意: カートリッジの調整中は、処理が完了するまでランプが点滅し、 約30秒かかります。

### <span id="page-30-0"></span>セルフメンテナンス中の機械音

製品の使用中は、さまざまな機械音が聞こえます。このような機械音は、装 置のセルフ メンテナン ス実行中に発生する もので、 正常な現象です。

<span id="page-32-2"></span><span id="page-32-0"></span>セットアップの補足情報

HP PSC ソフトウェアのインストール中にはいずれかのウインドウが表示さ れます。 メッセージは次のような内容です。

- インストール中
- ファイルコピー中
- HP PSC につなぐ要求
- 緑色 OK とチェックマーク
- お使いのコンピュータを再起動する要求 (発生しない場合もあります)
- 登録

**7**

これらのウインドウを見なかった場合は、インストールに問題が発生した可 能性があります。以下のものを確認してください。

- 「HP ディレクタ]は5つ (Macintosh では4つ)のアイコンを含んでい ます(デスクトップで [HP ディレクタ] アイコンをダブルクリックし ます
- HP PSC は「プリンタ]ダイアログ ボックスにリストされています
- 「システム トレイ]に HP PSC が使用可能を表示する HP PSC のアイコ ンが 1 つあ り ます。

[HP ディレクタ]には5つ (Macintosh では4つ)のアイコンが表示しない 場合、HP PSC がコンピュータに接続するまで少し待つ必要があります。

### <span id="page-32-1"></span>インストール時の問題

HP PSC 1200 Series CD-ROM をお使いのコ ン ピ ュータの CD-ROM ドライブ に挿入するとき、お使いのコンピュータの画面に何も現れない場合

- 1 [スタート] メニューから [ファイル名を指定して実行] を選びます。
- **2** 「ファイル名を指定して実行] ダイアログ ボックスで **d:\setup.exe** を入 力(お使いの CD-ROM ドライブがドライブ文字を割り当ててもらわな い場合、適当なドライブ文字を使用します) してから「OKT をクリッ ク し ます。

[HP ディレクタ]には5つ (Macintosh では4つ)のアイコンが含まれてい ない場合、次の操作をしてください。

- HP PSC を取り外してまた接続します。
- USB および電源 ケーブルが接続していることを確認してください。
	- USB ケーブルを取り外してから接続します。
	- USB ケーブルをキーボード または電源が入れていない ハブに接続し ないでください
	- USB ケーブルの長さが 3 メートル以下なことを確認してください
	- お使いのコンピュータに複数の USB デバイスが接続されている場 合、他の USB デバイスは接続を取り外してください。
- HP PSC のプラグを抜き、再び接続してください。
- お使いのコンピュータを再起動します。

<span id="page-33-3"></span><span id="page-33-2"></span>Windows で、バックグラウンドで作動しているアプリケーションを [システムトレイ]で確認し、コンピュータを再起動する前に閉じま す。

### <span id="page-33-1"></span><span id="page-33-0"></span>**hp psc** ソフトウェアをアンインストールし、再インストー ルします

「ディレクタ]に5つ (Macintosh では4つ)のアイコンが表示しない時、 いったん同ソフトウェアを削除してからインストールし直す必要がありま す。ハードドライブからいきなりHP PSCプログラムファイルを削除するこ とはしないでください。プログラムファイルは HP PSC プログラムグループ にあるアンインストール ユーティリティを使用して正しく削除するように してください。

#### **Windows** コ ンピ ュータからアン インス ト ールするには

- 1 コンピュータから HP PSC の接続を解除します。
- **2** Windows のタ ス クバーで、 [スタート ] をク リ ッ クし、 [プログラム] あるいは「すべてのプログラム] (XP の場合) をポイントします。それ から「Hewlett-Packard]、「hp psc 1200 series]を選択して、「ソフト ウェアのアンインストール]を選択します。
- 3 画面の指示に従ってください。 HP PSC がコンピュータからはずされていることを確認してください。
- **4** 共有ファ イルを削除するかど うかを尋ねて きた場合は、 [いいえ] を ク リックします。 共有ファ イルを削除する と、 それらのフ ァ イルを使用し ているほかのプ ログラムが正常に作動しなくなることがあります。
- 5 アンインストーラよる削除が終了したら、HP PSC を外し、コンピュー タを再起動します。

注意: コンピュータを再起動する前に必ず HP PSC の接続を外してくだ さい。

- **6** ソ フ ト ウ ェ アを再インス トールするには、HP PSC 1200 Series CD-ROM をお使いのコンピュータの CD-ROM ドライブに挿入してから現れる説 明に従ってください。
- 7 ソフトウェアをインストールしたあと、HP PSC を接続してオンにして から画面上の説明およびセットアップ手順ポスターの説明に従ってくだ さい。

HP PSC を接続してオンにしてからプラグ アンド プレイ イベントが完 了するまで少し待たなければなれません。

ソフトウェアのインストールが完了すると、システムトレイに「ス テータス モニタ] アイコンが表示されます。

**8** ソフトウェアが正しくインストールされているかどうかを確認するに は、デスクトップで「HP ディレクタ]アイコンをダブルクリックして ください。「HP ディレクタ]に5つ (Macintosh では4つ)のアイコン が表示されている場合、ソフトウェアが正しくインストールされまし た。

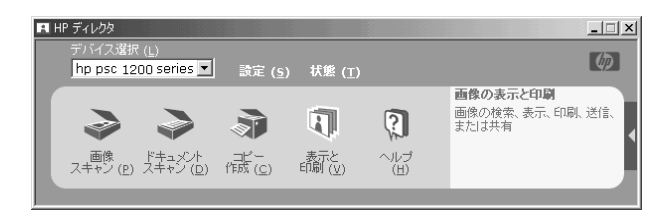

#### **Macintosh** コ ンピ ュータからアン インス ト ールするには

- 1 コンピュータと HP PSC との接続を外します。
- **2** [Applications:HP All-in-One Software] フォルダをダブルクリックしま す。
- **3** [HP アンインス トーラ] をダブルク リ ッ ク し ます。
- **4** 画面上に表示される指示に従って く ださい。
- **5** プログラムによる ソ フ ト ウ ェ アの削除が終了したら、 HP PSC を切断し、 コンピュータを再起動します。
- **6** ソフトウェアを再インストールするには、コンピュータの CD-ROM ド ラ イブに HP PSC 1200 Series CD-ROM を挿入して く ださい。

注意: ソフトウェアを再インストールする際は、セットアップ手順ポ スターに記述されている手順に従ってください。ソフトウェアのインス トールが完了するまでは、HP PSC をコンピュータに接続しないでくだ さい。

**7** デスクトップで CD-ROM を開き、「hp all-in-one インストーラ] をダブ ルクリックして、画面に表示される手順に従います。

### <span id="page-34-0"></span>追加のトラブルシューティング ヘルプ

インストール時に発生する可能性のある問題についてもっと詳しく知りたい 場合は readme ファイルを参照してください。 Windows で readme ファイル にアクセスするには、タスクバーの [スタート] ボタンから [プログラム]、 [Hewlett-Packard]、 [hp psc 1200 series]、 [Readme フ ァ イルの表示] の順 にクリックします。Macintosh で readme ファイルにアクセスするには、 HP PSC ソ フ ト ウ ェア CD-ROM のト ップレベル フォルダにある readme フ ァ イルのアイコンをダブルクリックします。

readme ファイルには、以下の詳細情報が記載されています。

- インストール失敗後に再インストール ユーティリティを使用して、 HP PSC を再インストール可能な状態に戻す方法。
- Windows 98 で再インストール ユーティリティを使用して、コンポ ジット USB システムドライバーが見つからないエラーから復帰する方 法。

ソフトウェアをインストールする前にハードウェアがインストールされ ている場合、このエラーが発生する可能性があります。再インストール ユーティリテを実行した後、PC を再起動して、HP PSC をコンピュータ に接続する前に HP PSC ソフトウェアをインストールします。

詳細については、次の web サイトを参照してください。

**www.hp.com/jp**

<span id="page-36-0"></span>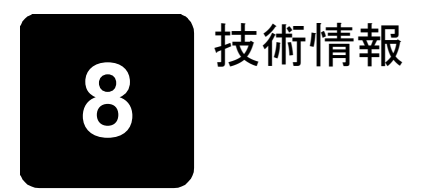

### <span id="page-36-1"></span>物理的仕様

- 高さ: 16.97 cm (6.68 in.)
- 幅 : 42.57 cm (16.76 in. )
- 奥行き : 25.91 cm (10.20 in.)
- <span id="page-36-7"></span>• 重さ: 4.31 kg (9.50 lb.)

### <span id="page-36-2"></span>電気的仕様

- 消費電力 : 最大 75W
- 入力電圧 : 100 ~ 240VAC、 アース済み
- 入力周波数 : 50/60Hz
- <span id="page-36-6"></span>• 電流 : 最大 1A

### <span id="page-36-3"></span>規制に関する告知

以下のセクションには、さまざまな規制機関の告示が記載されています。

#### <span id="page-36-4"></span>**geräuschemission**

 $LpA < 70$  dB am Arbeitsplatz im Normalbetrieb nach DIN 45635 T. 19

#### <span id="page-36-5"></span>**notice to Korean customers**

사용자 인내분 (B금 기기)

이 기기는 비업무용으로 전자파장해검정을 받은 가가로서, 주거지역에서는 물론 모든 지역에서 사용할 수 있습니다.

## <span id="page-37-1"></span><span id="page-37-0"></span>章 8 **declaration of conformity**

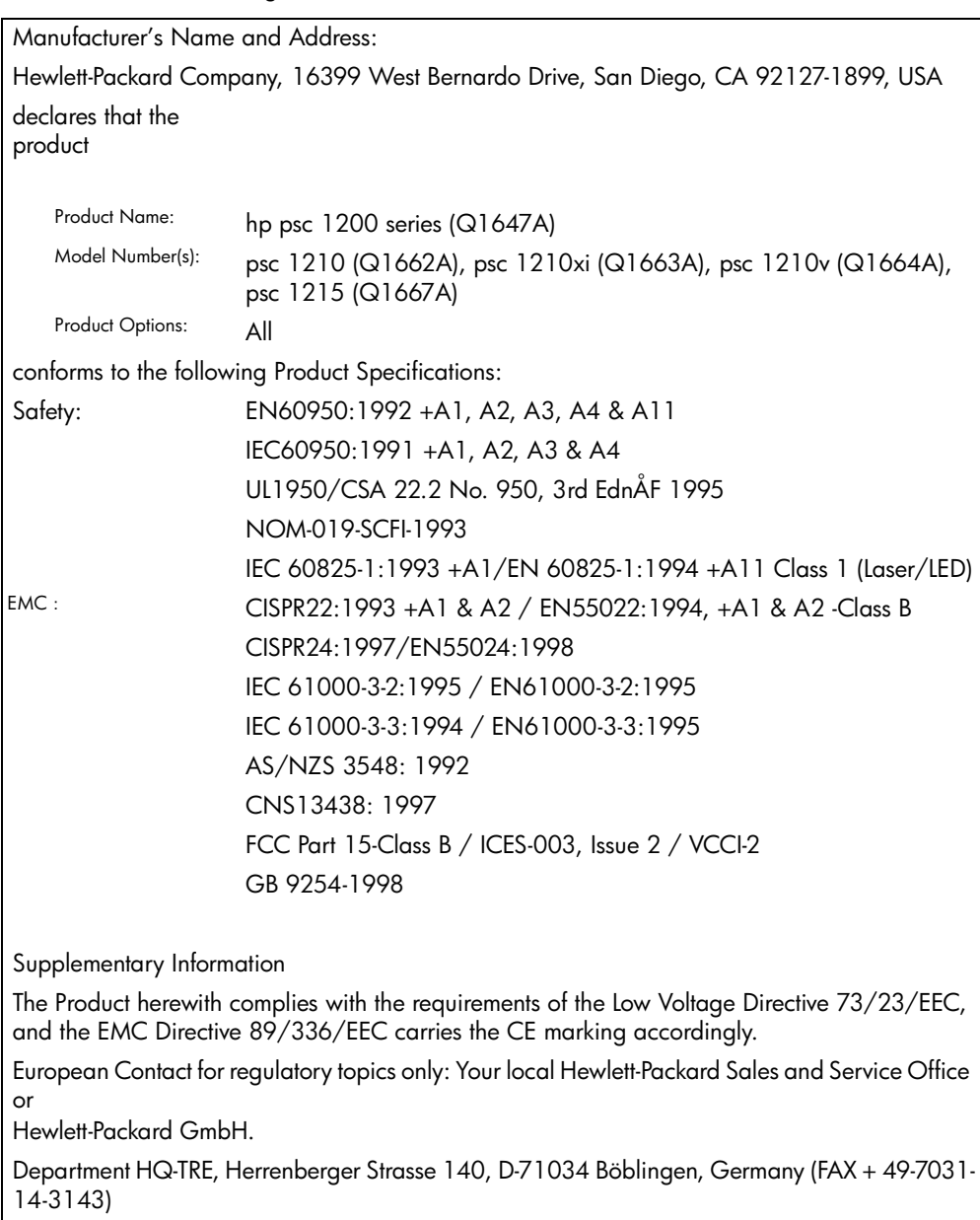

According to ISO/IEC Guide 22 and EN 45014

# <span id="page-38-7"></span><span id="page-38-4"></span><span id="page-38-0"></span>**hp psc のサポートの利用**

ここでは、Hewlett-Packard によって提供されているサービスの情報につい て説明し ます。

製品に付属する 印刷マニュアルまたはオンライン マニュアルで必要な答え が見つからない場合は、 以下のページに記載されている HP サポート サービ スに問い合わせることができます。一部のサポート サービスは米国および カナダでしか利用できませんが、その他のサポート サービスは世界中の多 くの国 / 地域で利用できます。

### <span id="page-38-5"></span><span id="page-38-1"></span>インターネットからのサポートの利用およびその他の情報 の入手

インターネットにアクセス可能な場合は、次の HP web サイトから情報を入 手することができます。

#### <span id="page-38-6"></span>**[www.hp.com/jp](http://www.hp.com/jp)**

この web サイトには、技術サポート、ドライバ、消耗品、および注文に関 する情報が用意されています。

### <span id="page-38-3"></span><span id="page-38-2"></span>**hp** カスタマ サポー ト

HP PSC には、他社のソフトウェア プログラムが付属している場合がありま す。このようなプログラムで問題が発生した場合は、そのソフトウェアのベ ン ターに直接お問い合わせする と最適な技術サポー ト が受け られます。

HP カスタマ サポートに問い合わせる必要がある場合は、連絡する前に以下 の作業を行ってください。

- **1** 以下の事項を確認し ます。
	- a. ユニットが接続され、電源がオンになっていること。
	- b. 指定されたプリント カートリッジが正しく装着されていること。
	- c. 推奨される用紙が給紙トレイに正しくセットされていること。
- **2** 以下の手順に従ってユニットをリセットします。
	- a. ユニットのフロント パネルにある<電源>ボタンを使用して、ユ ニットの電源をオフにします。
	- b. 電源コードをユニットの背面から取り外します。
	- c. 電源コードをユニ ットの背面に差し込みます。
	- d. <電源>ボタンを使用して、ユニットの電源をオンにします。
- 3 詳細については、次の HP Web サイトを参照してください。 **[www.hp.com/jp](http://www.hp.com/jp)**
- シリ アル番号と サービス ID をメ モし ます。 シリ アル番号と サービス ID を確認するには、この情報が含まれているセルフテスト レポート を印刷します。 セルフテスト レポート を印刷するには、 <キャンセ ル>ボタンを押したまま<コ ピー>の<カラー>ボタンを押してく ださい。
- <span id="page-39-5"></span>– 発生し た問題を詳し く 説明するための準備を行います。
- **5 HP** カスタマ サポートに連絡します。連絡するときは、ユニットのそば から離れないでください。

#### <span id="page-39-0"></span>保証期間内の米国のサポートへの問い合わせ

電話 (208) 323-2551。受け付け : 月~金曜日は 06:00A.M. ~ 10:00 P.M. 中 部山岳地域標準時 (MST)、 土曜日は 09:00 A.M. ~ 04:00 P.M.。 このサービ スは保証期間中は無料ですが、 標準長距離電話料金がかか り ます。保証期間 を過ぎると料金がかかります。

米国の電話サポートは英語とスペイン語で、一日に 24 時間、一週間中7日 間使用可能です(サポートの日付および時間は、予告なしに変更されること があります)。

#### <span id="page-39-1"></span>**hp** 日本 カスタマ ケア セン ターへの問い合わせ

<span id="page-39-3"></span>カスタマケアセンタ 連絡先

TEL : 0570-000511 (携帯電話・PHS からは:03-3335-9800 ) FAX : 03-3335-8338

- ・電話番号受付時間:平日  $9:00 \sim 17:00$ 土曜日 / 日曜日 10:00 ~17:00 (祝祭日、1月1日~3日を除く)
- · FAX によるお問い合わせは、ご質問内容とともに、ご連絡先、弊社製品名、 接続コンピュータ名をご記入ください。

#### <span id="page-39-2"></span>その他の国からのお問い合わせ

以下に記載されている電話番号は、このガイドの印刷日の時点で現行の番号 です。各国向け HP サポート サービスの最新の電話番号一覧については、下 記の Web サイトをご覧ください。

#### <span id="page-39-4"></span>**[www.hp.com/support](http://productfinder.support.hp.com/tps/Hub?h_product=hppsc1200s90762,hppsc1100s90776&h_lang=en&h_tool=prodhomes" target="_blank)**

韓国の場合は、次のアドレスにアクセスすることもできます。

#### **[www.hp.co.kr/](http://www.hp.co.kr/" target="_blank)**

以下の国 / 地域では、HP サポート センターに問い合わせることができま す。 お客様の国 / 地域が一覧にない場合は、 地元の代理店か、 最寄 り の HP 営業サポート事務所にお問い合わせください。

サポー ト サービ スは保証期間中は無料ですが、 長距離電話料金はユーザー の負担になります。場合によっては、1回のお問い合わせごとに定額の料金 が適用されることがあります。

ヨーロッパについては、国/地域によって電話でのサポート内容や条件が 異なりますので、下記の Web サイトでご確認ください。

#### **[www.hp.com/support](http://productfinder.support.hp.com/tps/Hub?h_product=hppsc1200s90762,hppsc1100s90776&h_lang=en&h_tool=prodhomes" target="_blank)**

あるいは、代理店に問い合わせたり、このブックレットに記載されている電 話番号の HP に連絡することもできます。

当社では、電話サポート サービスを向上させるために絶えず努力していま す。このため、定期的に当社の Web サイトを確認してサービスの機能や提 供方法に関する新しい情報を入手することをお勧めします。

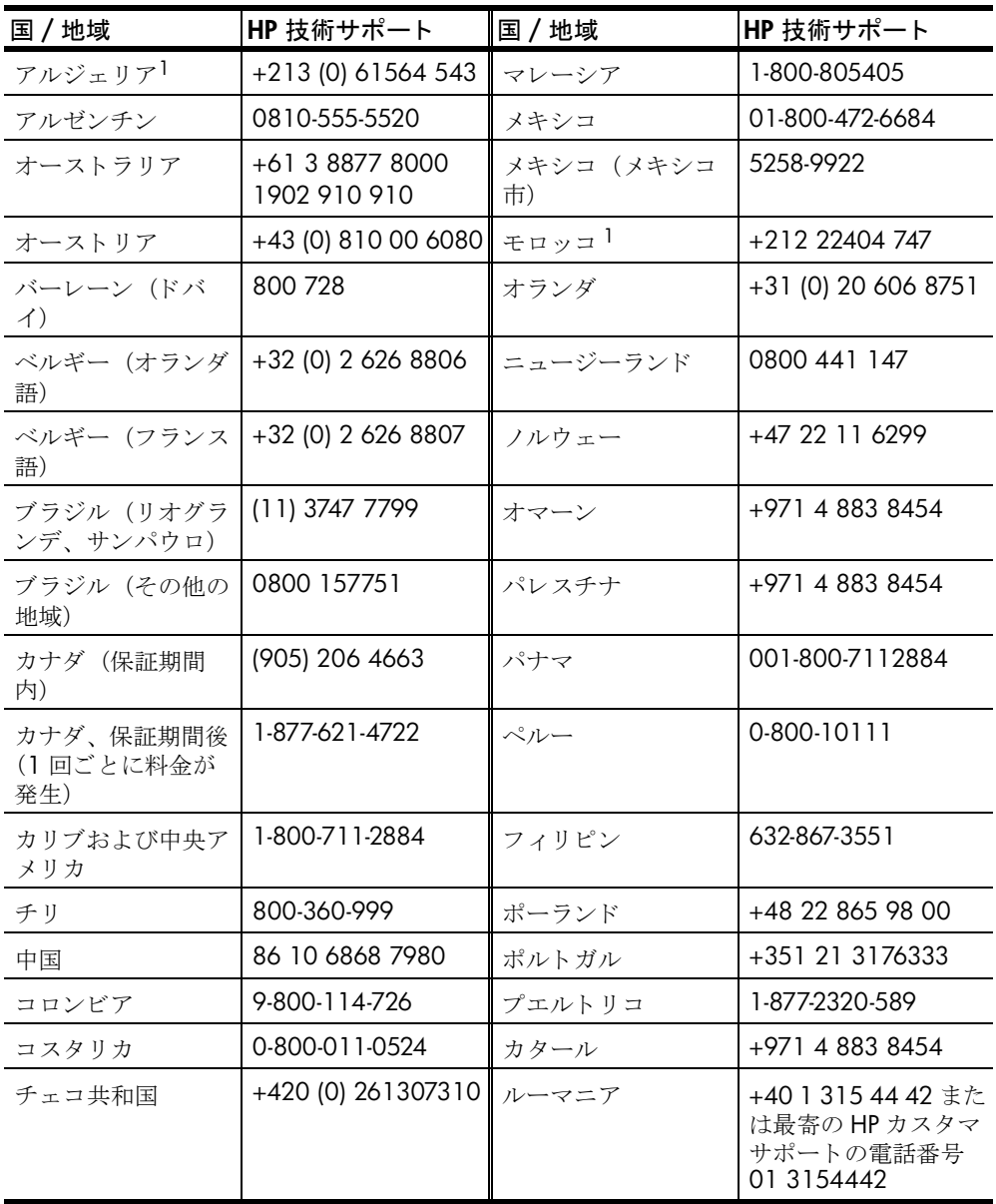

章 9

| 国/地域                  | HP技術サポート                        | 国/地域                      | HP技術サポート                         |
|-----------------------|---------------------------------|---------------------------|----------------------------------|
| デンマーク                 | +45 39 29 4099                  | ロシア連邦、<br>モスクワ            | +7 095 797 3520                  |
| エクアドル                 | 1800-711-2884                   | ロシア連邦、<br>サンクト ペテルブル<br>グ | +7 812 346 7997                  |
| ヨーロッパ (英語)            | +44 (0) 207 512<br>5202         | サウジアラビア                   | +800 897 14440                   |
| エジプト                  | 02 532 5222                     | シンガポール                    | 65 6272 5300                     |
| フィンランド                | +358 (0) 203 47 288             | スロバキア                     | +421 (0) 2 682<br>08080          |
| フランス (0.34<br>ユーロ /分) | 0892 69 60 22                   | 南アフリカ (RSA 以内             | 086 000 1030                     |
| ドイツ (0.12 ユー<br>口/分)  | +49 (0) 180 52 58<br>143        | 南アフリカ (RSA 以外             | +27-11 258 9301                  |
| ギリシャ                  | +30 1060 73 603                 | スペイン                      | +34 902 321 123                  |
| 香港 (SAR)              | +85 (2) 3002 8555               | スウェーデン                    | +46 (0)8 619 2170                |
| グアテマラ                 | 1800-995-5105                   | 7/7 <sup>2</sup>          | +41 (0) 84 880 1111              |
| ハンガリー                 | +36 (0) 1 382 1111              | 台湾                        | +886-2-2717-0055<br>0800 010 055 |
| インド                   | 1-600-112267<br>91 11 6826035   | タイ                        | +66 (2) 661 4000                 |
| インドネシア                | 62-21-350-3408                  | チュニジア1                    | +216 1891 222                    |
| アイルランド                | +353 (0) 1 662 5525             | トルコ                       | +90 216 579 7171                 |
| イスラエル                 | +972 (0) 9 8304848              | ウクライナ                     | +7 (380-44) 490-<br>3520         |
| イタリア                  | +39 (0) 226410350               | アラブ首長国連邦                  | +971 4 883 8454                  |
| 日本                    | 0570 000 511<br>+81 3 3335 9800 | イギリス                      | +44 (0) 207 512 52<br>02         |
| ヨルダン                  | +971 4 883 8454                 | ベネズエラ                     | 0800-47468368 or<br>800-477-7777 |
| 韓国 (ソウル)              | +82-1588-3003                   | ベネズエラ (カラカ<br>ス)          | (502) 207-8488                   |
| 韓国(ソウル市外)             | +82-1588-3003                   | ベトナム                      | 84 (0) 8 823 4530                |
| クウェート                 | +971 4 883 8454                 | イエメン                      | +971 4 883 8p454                 |
| レバノン                  | +971 4 883 8454                 |                           |                                  |

<span id="page-41-0"></span>1 このコール センターでは、次のフランス語を使用するユーザーをサポートしてい ます。モロッコ、チュニジア、アルジェリア

2 このコール センターでは、スイス国内のドイツ語、フランス語、およびイタリア 語を使用するユーザーをサポートしています。

#### <span id="page-42-0"></span>保証期間後のオーストラリアでの問い合わせ

製品の保証が切れている場合でも、03-8877-8000 に連絡することができま す。 問い合わせ 1 件につき、保証期間外のサポート料金である 27.5 ドル (GST を含む) がクレジット カードに課金されます。また、月曜日から金曜 日までの午前9時から午後5時までは、1902-910-910に連絡することも できます (27.5 ドルが電話料金として課金されます)。 (料金およびサポー ト時間は、予告なしに変更されることがあります)

### <span id="page-42-1"></span>ユニットの発送準備

<span id="page-42-2"></span>HP カスタマ サポートに問い合わせた後、または購入時の状態に戻した後、 ユニ ッ ト を発送し て修理する こ と を要求された場合は、 HP 製品の損傷を防 ぐため以下の手順に従って電源を切り、再梱包を行ってください。

注意: HP PSC を移動する際は、カートリッジが取り除かれ、HP PSC の電源ボタンを押して正常にシャット ダウンしていることを確認して ください。また、HP PSC を移動する前に、キャリッジがサービスス テーションに格納され、スキャナが待機位置に戻っていることも確認し てください。

1 ユニットの電源をオンにします。

ユニットの電源がオンにならず、 プリント キャリッジがホーム ポジ ションにある場合は、ステップ1から5までを省略します。この場合、 プリント カートリッジを取り外すことはできません。ステップ6に進 みます。

2 プリント キャリッジのアクセス ドアを開きます。

プリント キャリッジが本体の中央まで移動します。

**警告!** 両方のプリント カートリッジを取り外します。こうし ないと、ユニットが損傷する可能性があります。

プリント カー ト リ ッ ジの取 り 外し方法の詳細については、 **25** [ページの](#page-28-1) 「プリント カートリッジを交換する」を参照してください。

- **3** プリント カートリッジの内部が乾燥しないようにカートリッジを気密 性の高い袋に入れて保管します (HP カスタマ サポートの電話担当者か ら指示された場合を除き、カートリッジはユニットと一緒に発送しない でください)。
- **4** プリント カートリッジ交換用カバーを閉じます。
- 5 プリント カートリッジが完全に停止するまで待ちます。少し時間がか かる場合もあります。
- **6** ユニットの電源をオフにします。
- **7** 可能な場合は、 元の梱包用材料を使用するか、 交換ユニ ットに付属した 梱包用材料を使用し てユニ ットを梱包して発送し ます。

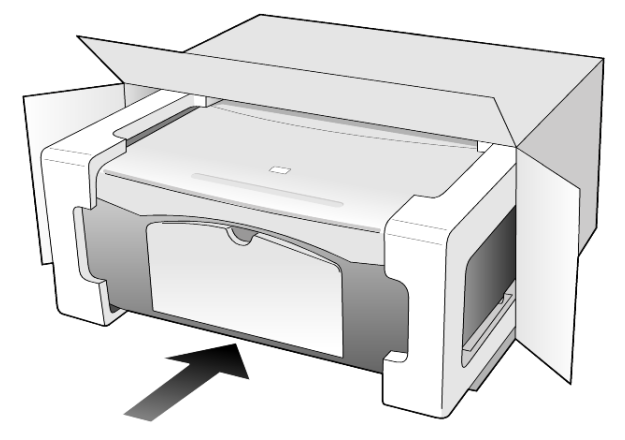

元の梱包用材料がない場合は、ほかの適切な梱包用材料を使用してくだ さい。 不適切な梱包や運送によって発生する損傷は、 保証の対象にはな り ません。

- 8 返送用のラベルを箱の外側に貼ります。
- **9** 箱には、 以下のものを追加して く ださい。
	- サービ ス担当に宛てた、 症状の簡単な説明 (印刷品質の問題のサン プルが役に立ちます)。
	- 保証が適用される期間内であることを証明する売り上げ票、または その他の購入証明書のコピー。
	- 氏名、 住所、 および日中に連絡可能な電話番号。

# <span id="page-44-0"></span>保証に関する情報

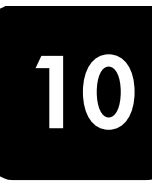

HP PSC 1200 series

限定保証の期間 (ハードウェア): 1年 限定保証の期間 (CD メディア) : 90 日 限定保証の期間 (プリント カートリッジ): HP カートリッジのインクが消 耗した当日の日付、またはカートリッジに記載されている "保証期限"の日 付のうち、どちらか早い方の日付。

### <span id="page-44-4"></span><span id="page-44-1"></span>サービスを受けるための **hp psc** の返送

サービ ス を受け るために HP PSC を返送する前に、 HP カスタマ サポー ト に 連絡する必要があります。 カスタマ サポートに連絡する前に実行する手順 については、 **35** [ページの 「](#page-38-3)**hp** カスタマ サポー ト 」 を参照して く ださい。

### <span id="page-44-5"></span><span id="page-44-3"></span><span id="page-44-2"></span>**hewlett-packard** グローバル限定保証の告示

#### 限定保証の範囲

Hewlett-Packard (以下、「HP」 という) はエンドユーザー (以下、「ユー ザー」という)に対し、関連ソフトウェア、アクセサリ、メディア、および 消耗品を含め、お買い上げ日から一定の期間にわたり、それぞれの HP PSC (以下、 「本製品」 と い う ) に材料および製品上の瑕疵がない こ と を保証し ま す。

本製品の各ソフトウェアを対象とする HP の限定保証は、プログラムの命令 を実行で き ない場合にのみ適用されます。 HP は、 本製品の動作が停止し な いこ と または誤動作し ない こ と を保証し ません。

HP の限定保証は、 本製品を正し く 使用し た結果と して発生し た瑕疵のみを 対象とするものであり、(a) 不適切な保守または改造、(b) HP によってサ ポートされていないソフトウェア、アクセサリ、メディア、または消耗品、 あるいは (c) 本製品の仕様外の動作に起因する問題を含め、その他のあら ゆる問題は保証の対象になりません。

本製品の各ハードウェアについては、HP 以外のプリント カートリッジまた は詰め替え用のプリント カートリッジを使用しても、ユーザーに対する保 証またはユーザーとのHP のサポート契約には影響しません。ただし、本製 品の障害または損傷が HP 以外のプリント カートリッジまたは詰め替え用 のインクカートリッジを使用したことに起因する場合は、HPは本製品の障 害または損傷を修理するための標準の作業費および材料費を請求するものと します。

保証の適用期間内に、 HP が本製品の瑕疵の報告を受けた場合は、 HP はその 裁量により、瑕疵のある本製品を修理または交換するものとします。作業費 が HP の限定保証の対象と な ら ない場合、 修理は HP の標準の作業費で行わ れるものします。

HP の保証の対象である瑕疵のあ る本製品を、 瑕疵がある こ とが通知されて か ら妥当な期間内に修理または交換するこ とが不可能な場合は、 本製品の購 入費用を払い戻しいたします。

HP は、ユーザーが瑕疵のある本製品を HP に返却するまでは修理、交換、 または払い戻しを行う義務はないものとします。

交換用の製品は、 新品または新品同様の もの と し ます。 ただ し、 交換される 本製品と同等以上の機能を持つものとします。

本製品を含め、 HP 製品には、 性能が新品 と同等の再生部品、 再生装置、 ま たは再生材料が使用されていることがあります。

本製品に対する HP の限定保証は、HP が本製品のサポートを行っているか、 HP が本製品の販売を行っているあらゆる国 / 地域で有効です。 保証サービ スのレベルは、現地の基準によって異なる場合があります。HPは、本製品 が動作することを目的としたことのない国/地域で、本製品が動作するよ うにその形状、適合性、または機能を変更する義務はないものとします。

#### <span id="page-45-0"></span>保証の制限

現地の法律によ って許可される範囲において、 HP および第三者の供給業者 のいずれも、対象の HP 製品に関して、明示または黙示に関係なく他のいか なる種類の保証または条件も制定しません。また、市場性、十分な品質、お よび特定目的への適合性の黙示的な保証または条件を放棄し ます。

#### <span id="page-45-1"></span>義務の制限

現地の法律によって許可される範囲において、この限定保証の告知で提供さ れる補償は、 ユーザーの独占的および排他的な補償です。

現地の法律によ って許可される範囲において、 この限定保証の告知に明記さ れた義務を除き、 HP または第三者の供給業者は、 直接的、 間接的、 特殊、 付随的、 または結果的な損害に対し ては、 契約、 不法行為、 またはその他の いかなる合法的見解に基づくものであるかどうかを問わず、また上記の損害 の可能性を通知したかどうかを問わず、その責任を負わないものとします。

#### <span id="page-45-2"></span>現地法

この限定保証の告示により、ユーザーには法律上の特定の権利が付与されま す。 また、 ユーザーは、 その他の権利も有し ますが、 この権利は米国および カナダでは州によって異なり、世界各国/地域では国/地域によって異な り ます。

この限定保証の告示が現地の法律 と矛盾する場合に限 り 、 この告示はその現 地の法律と矛盾しないように修正されているとみなされるものとします。上 記の現地の法律の下では、 この告示の特定の免責条項および制限がユーザー に適用されない こ と があ り ます。 た と えば、 米国の一部の州のほか、 米国以 外の一部の政府では (カナダの州を含め)、以下の事例が発生することがあ り ます。

この告示の免責条項および制限で、 法律によ って定め られたユーザーの権利 を制限することができなくなることがあります (イギリスなど)。

あ るいは、 上記の免責条項または制限条項を メーカーが実施できないよ うに 制限される こ と があ り ます。

また、別の保証の権利をユーザーに付与したり、メーカーが否認できない黙 示的な保証期間を指定したりするほか、 黙示的な保証期間への制限を許可し ないことがあります。

オーストラリアおよびニュージーランドでの消費者の取り引きにおいては、 この限定保証の告示の条項は、 合法的に許可された場合を除き、 対象の HP 製品の当該消費者への販売に適用可能な、法律によって定められた必須の権 利を除外、 制限、 または修正し ません。

<span id="page-48-0"></span>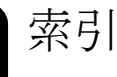

数字

10x15 cm のフォト用紙 セット[, 15](#page-18-1)

#### **D**

declaration of conformit[y, 33](#page-37-1) **H** HP PSC ソフトウェア[, 4](#page-7-2) HP PSC の発送準備 [, 39](#page-42-2) [クイック](#page-7-3) スタート , 4 HP カスタマ サポート[, 35](#page-38-4) HP 純正用紙 セットするときのヒン ト [, 14](#page-17-1) HP ディストリビューション センター , 40 HP ディレクタ[, 4](#page-7-2) HP フォト イメージング ギャ ラ リ [, 22](#page-25-1)

#### **O**

OHP フィルム 推奨される選択 [, 11](#page-14-4) セットするときのヒン ト [, 14](#page-17-2) アイロンプリント紙 セット[, 14](#page-17-3) インク カートリッジ、プリン ト カートリッジを見てく ださい インクジェット用紙 セット[, 14](#page-17-1) 印刷 セルフテスト レポー ト [, 24](#page-27-3) 封筒 [, 13](#page-16-2) 印刷速度 コピー[, 17](#page-20-4) カード セット, 13, [15](#page-18-2) カートリッジ 交換 [, 25](#page-28-2) カスタマ ケア センター HP 日本 [, 36](#page-39-3) カスタマ サポート[, 35](#page-38-4)

Web サイト[, 35](#page-38-5)

問い合わせ [, 35](#page-38-6) 米国以外からのお問い合わ せ [, 36](#page-39-4) 米国のサポートへの問い合 わせ [, 36](#page-39-5) カバーの裏側 ク リーニング [, 23](#page-26-6) 規制に関する告知 [, 33](#page-36-6) キャンセル コピー[, 19](#page-22-1) スキャン, 22 ボタン[, 3](#page-6-2) クイック スタート [, 7](#page-9-1) [HP ディレクタ] を参 照, 4 コンピュータからの使 用 [, 4](#page-7-2) グリーティングカード セット[, 14](#page-17-3) ク リーニング カバーの裏側 [, 23](#page-26-5) コピー ガラス板[, 23](#page-26-4) 外側 [, 23](#page-26-7) 原稿 コピー ガラス板へのセッ ト の仕方 [, 11](#page-14-5) 交換 プリント カートリッ ジ [, 25](#page-28-2) 告知 規制 [, 33](#page-36-6) コ ピー 印刷速度 [, 17](#page-20-4) コピーの作成[, 17](#page-20-5) コピー部数を設定する[, 18](#page-21-4) 写真 [, 18](#page-21-5) 中止 [, 19](#page-22-1) 特別なコピー ジョブ[, 18](#page-21-6) 品質 [, 17](#page-20-4) ページに合わせる [, 18](#page-21-7) ボタン[, 3,](#page-6-3) [7](#page-9-2) コピー ガラス板 ク リーニング [, 23](#page-26-4) コ ピー部数 [, 3](#page-6-4) 設定 [, 18](#page-21-4) コピーを拡大する[, 18](#page-21-8) コピーを縮小する[, 18](#page-21-8)

サービスを受けるためにHP PSC を返送する [, 42](#page-44-4) サポート サービス[, 35](#page-38-4) 写真 コ ピー [, 18](#page-21-5) 仕様 電気 [, 33](#page-36-7) スキャン 中止 , 22 フロント パネルから[, 21](#page-24-2) ボタン[, 3,](#page-6-3) [7](#page-9-2) セッ ト カード , 13, [15](#page-18-2) コピー ガラス板に原稿 を [, 11](#page-14-6) はがき [, 15](#page-18-2) ヒント[, 14](#page-17-2) 封筒 [, 13](#page-16-2) フ ォ ト 用紙 [, 15](#page-18-1) 用紙[, 11](#page-14-7) 用紙タ イプの変更 [, 15](#page-18-3) 用紙のサイズの設定 [, 15](#page-18-4) セットアップ 補足情報 [, 29](#page-32-2) セルフテスト レポート[, 24](#page-27-4) ソフトウェア 説明 [, 4](#page-7-3) 取外しと再インストー ル,30 ソフトウェアの再インストー ル[, 30](#page-33-2) ソ フ ト ウ ェ アの取外し [, 30](#page-33-1) 中止 コピー[, 19](#page-22-1) スキャン, 22 チュートリアル[, 7](#page-9-1) はじめに[, 7](#page-9-1) フロント パネルの機 能 [, 3,](#page-6-5) [7](#page-9-1) ディレ クタの参照 [, 4](#page-7-3) 電気的仕様 [, 33](#page-36-7) 電話番号 [, 35](#page-38-7) サポート サービス[, 35](#page-38-7) トラブルシューティング、ソ フトウェアの取外しと再 インス トール [, 30](#page-33-3) はがき セット[, 15](#page-18-2)

索引

発生音 きれい[, 27](#page-30-1) 発送 HP PS[C, 39](#page-42-2) 品質 コピー[, 17](#page-20-4) 封筒 セット[, 13](#page-16-2) フォト用紙 セット[, 15](#page-18-1) プリント カートリッジ 交換 [, 25](#page-28-3) 調整 [, 26](#page-29-1) プリント カートリッジの 注文 [, 47](#page-54-0) プリント カートリッジの 調整 [, 26](#page-29-1) フロント パネル ... からのスキャン[, 21](#page-24-2) 機能 [, 3,](#page-6-5) [7](#page-9-1) ステータス ランプ[, 7](#page-9-1)

フロント パネル ディスプレ  $(1, 3, 7)$  $(1, 3, 7)$  $(1, 3, 7)$  $(1, 3, 7)$ ページに合わせる [, 18](#page-21-7) ヘルプ [, 1](#page-4-1) 保守 カバーの裏側のクリーニン グ [, 23](#page-26-5) コピー ガラス板のクリー ニング [, 23](#page-26-8) セルフテスト レポー ト [, 24](#page-27-4) 外側のクリーニング[, 23](#page-26-7) 発生音 [, 27](#page-30-2) プリント カートリッジの 調整 [, 26](#page-29-2) プリント カートリッジを 交換する [, 25](#page-28-4) 保証 [, 35](#page-38-7) アップグレード,41 告示 [, 42](#page-44-5) サービス, 41 ボタン

キャンセル[, 3](#page-6-2) コ ピー部数 (1-9)[, 18](#page-21-9) 部数 (1-9)[, 3](#page-6-4) フロント パネル[, 3,](#page-6-3) [7](#page-9-2) 用紙 コピーのデフォルト サイ ズの変更 [, 15](#page-18-3) サイズの設定 [, 15](#page-18-4) 種類の変更 [, 15](#page-18-3) 推奨される [, 11](#page-14-4) セット[, 11](#page-14-4) セットするときのヒン ト [, 14](#page-17-4) 用紙サイズ コピーの変更[, 15](#page-18-3) 用紙トレイ セット[, 11](#page-14-7) ラベル セット[, 14](#page-17-5) レポート セルフテスト[, 24](#page-27-3)

## メディアの注文

プレミアムインクジェット専用紙、プレミアム OHP フィルム、アイ ロンプリント紙などのメディアを注文するには、次のような方法があ り ます。

hp directplus をご利用ください。 [www.hp.com/jp/store](http://www.hp.com/store)

### <span id="page-54-0"></span>プリント カートリッジの注文

次の表は HP PSC 1200 Series に使用できるプリント カートリッジお よびそれに対応する再注文番号が リ ス ト されています。

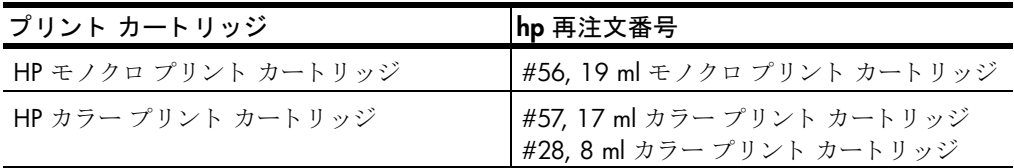

### ぜひ hp のウェブサイトまでアクセスしてください

HP PSC をお使いになるうえで役立つ情報が満載されています。

- 技術サポー ト
- サプライ品および注文情報
- 使い方のコツ
- 有効活用の方法

www.hp.com/jp © 2003 Hewlett-Packard Company Printed in the U.S.A., Mexico, Germany, Singapore, or China.

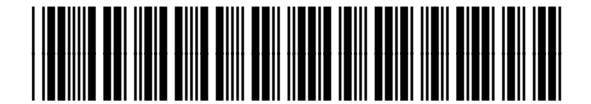

**Q1660-90148**